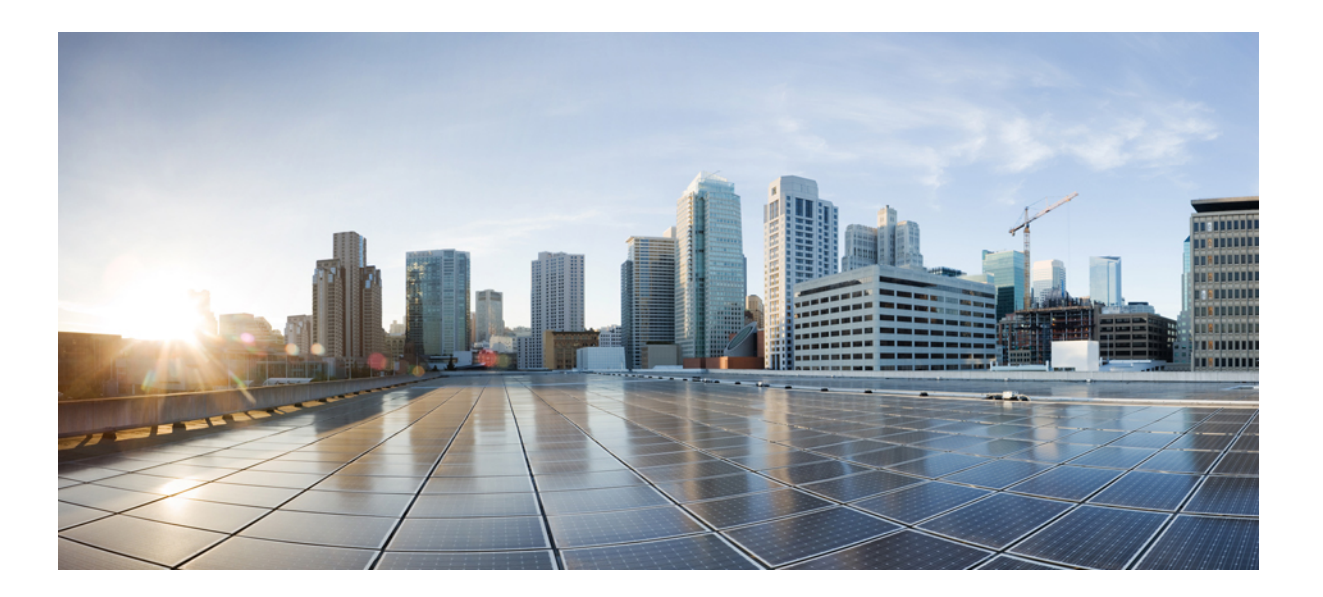

## **Cisco UCS Central Getting Started Guide, Release 2.0**

**First Published:** 2017-05-12

### **Americas Headquarters**

Cisco Systems, Inc. 170 West Tasman Drive San Jose, CA 95134-1706 USA http://www.cisco.com Tel: 408 526-4000 800 553-NETS (6387) Fax: 408 527-0883

THE SPECIFICATIONS AND INFORMATION REGARDING THE PRODUCTS IN THIS MANUAL ARE SUBJECT TO CHANGE WITHOUT NOTICE. ALL STATEMENTS, INFORMATION, AND RECOMMENDATIONS IN THIS MANUAL ARE BELIEVED TO BE ACCURATE BUT ARE PRESENTED WITHOUT WARRANTY OF ANY KIND, EXPRESS OR IMPLIED. USERS MUST TAKE FULL RESPONSIBILITY FOR THEIR APPLICATION OF ANY PRODUCTS.

THE SOFTWARE LICENSE AND LIMITED WARRANTY FOR THE ACCOMPANYING PRODUCT ARE SET FORTH IN THE INFORMATION PACKET THAT SHIPPED WITH THE PRODUCT AND ARE INCORPORATED HEREIN BY THIS REFERENCE. IF YOU ARE UNABLE TO LOCATE THE SOFTWARE LICENSE OR LIMITED WARRANTY, CONTACT YOUR CISCO REPRESENTATIVE FOR A COPY.

The Cisco implementation of TCP header compression is an adaptation of a program developed by the University of California, Berkeley (UCB) as part of UCB's public domain version of the UNIX operating system. All rights reserved. Copyright © 1981, Regents of the University of California.

NOTWITHSTANDING ANY OTHER WARRANTY HEREIN, ALL DOCUMENT FILES AND SOFTWARE OF THESE SUPPLIERS ARE PROVIDED "AS IS" WITH ALL FAULTS. CISCO AND THE ABOVE-NAMED SUPPLIERS DISCLAIM ALL WARRANTIES, EXPRESSED OR IMPLIED, INCLUDING, WITHOUT LIMITATION, THOSE OF MERCHANTABILITY, FITNESS FOR A PARTICULAR PURPOSE AND NONINFRINGEMENT OR ARISING FROM A COURSE OF DEALING, USAGE, OR TRADE PRACTICE.

IN NO EVENT SHALL CISCO OR ITS SUPPLIERS BE LIABLE FOR ANY INDIRECT, SPECIAL, CONSEQUENTIAL, OR INCIDENTAL DAMAGES, INCLUDING, WITHOUT LIMITATION, LOST PROFITS OR LOSS OR DAMAGE TO DATA ARISING OUT OF THE USE OR INABILITY TO USE THIS MANUAL, EVEN IF CISCO OR ITS SUPPLIERS HAVE BEEN ADVISED OF THE POSSIBILITY OF SUCH DAMAGES.

Any Internet Protocol (IP) addresses and phone numbers used in this document are not intended to be actual addresses and phone numbers. Any examples, command display output, network topology diagrams, and other figuresincluded in the document are shown for illustrative purposes only. Any use of actual IP addresses or phone numbersin illustrative content is unintentional and coincidental.

Cisco and the Cisco logo are trademarks or registered trademarks of Cisco and/or its affiliates in the U.S. and other countries. To view a list of Cisco trademarks, go to this URL: [http://](http://www.cisco.com/go/trademarks) [www.cisco.com/go/trademarks](http://www.cisco.com/go/trademarks). Third-party trademarks mentioned are the property of their respective owners. The use of the word partner does not imply a partnership relationship between Cisco and any other company. (1110R)

© 2017 Cisco Systems, Inc. All rights reserved.

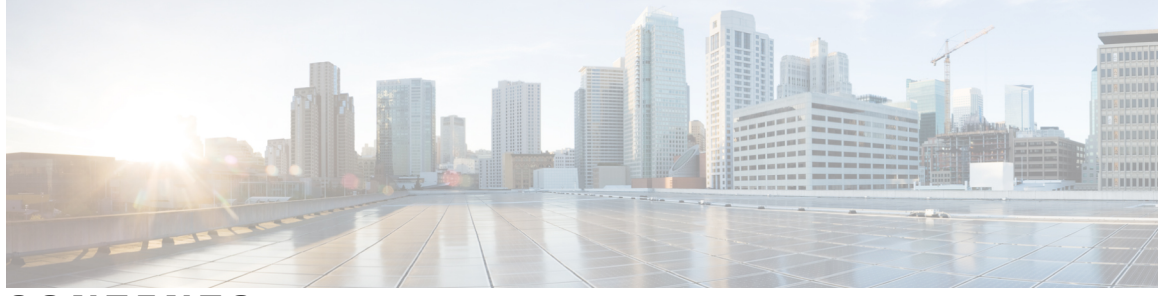

### **CONTENTS**

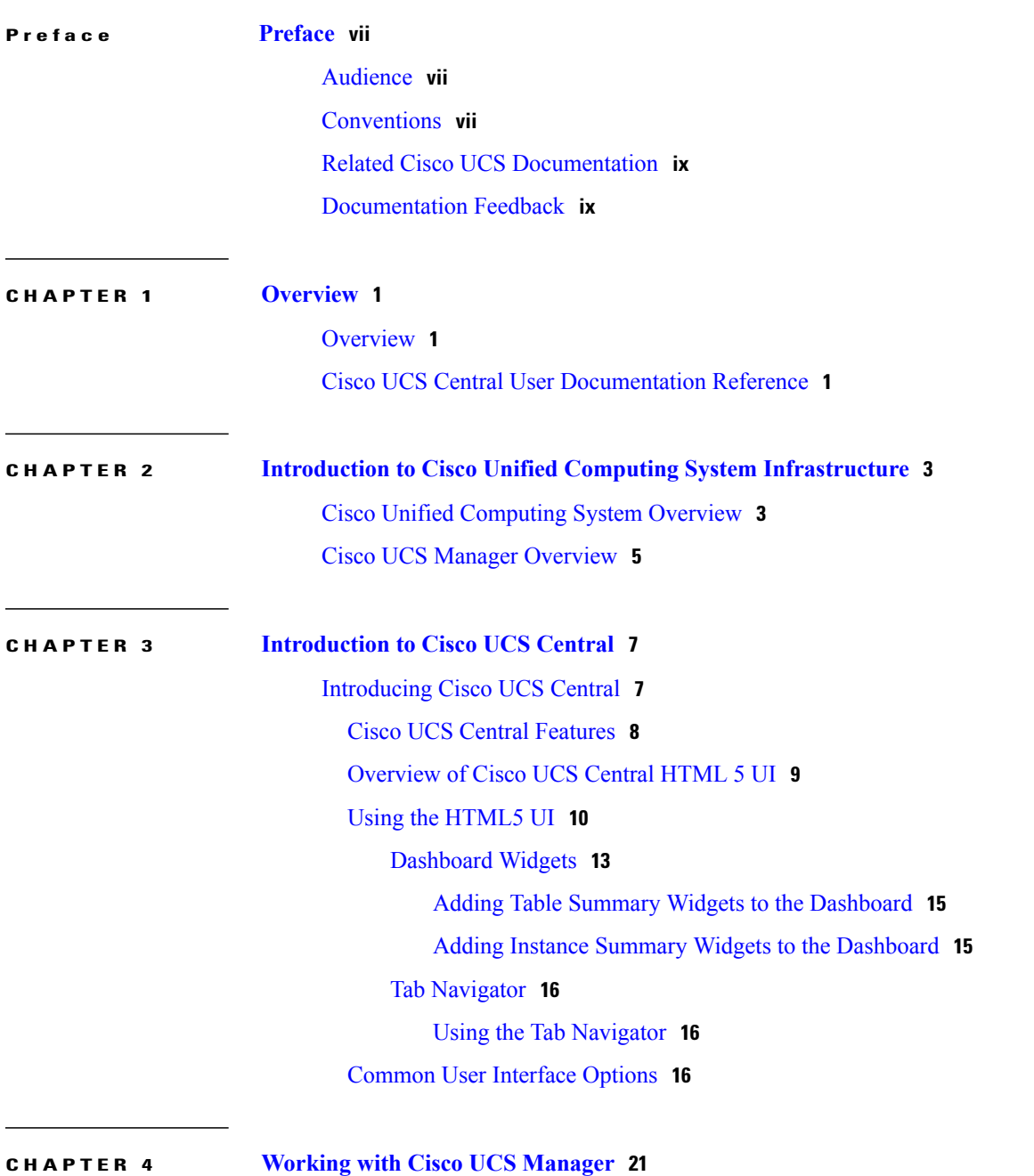

 $\overline{\phantom{a}}$ 

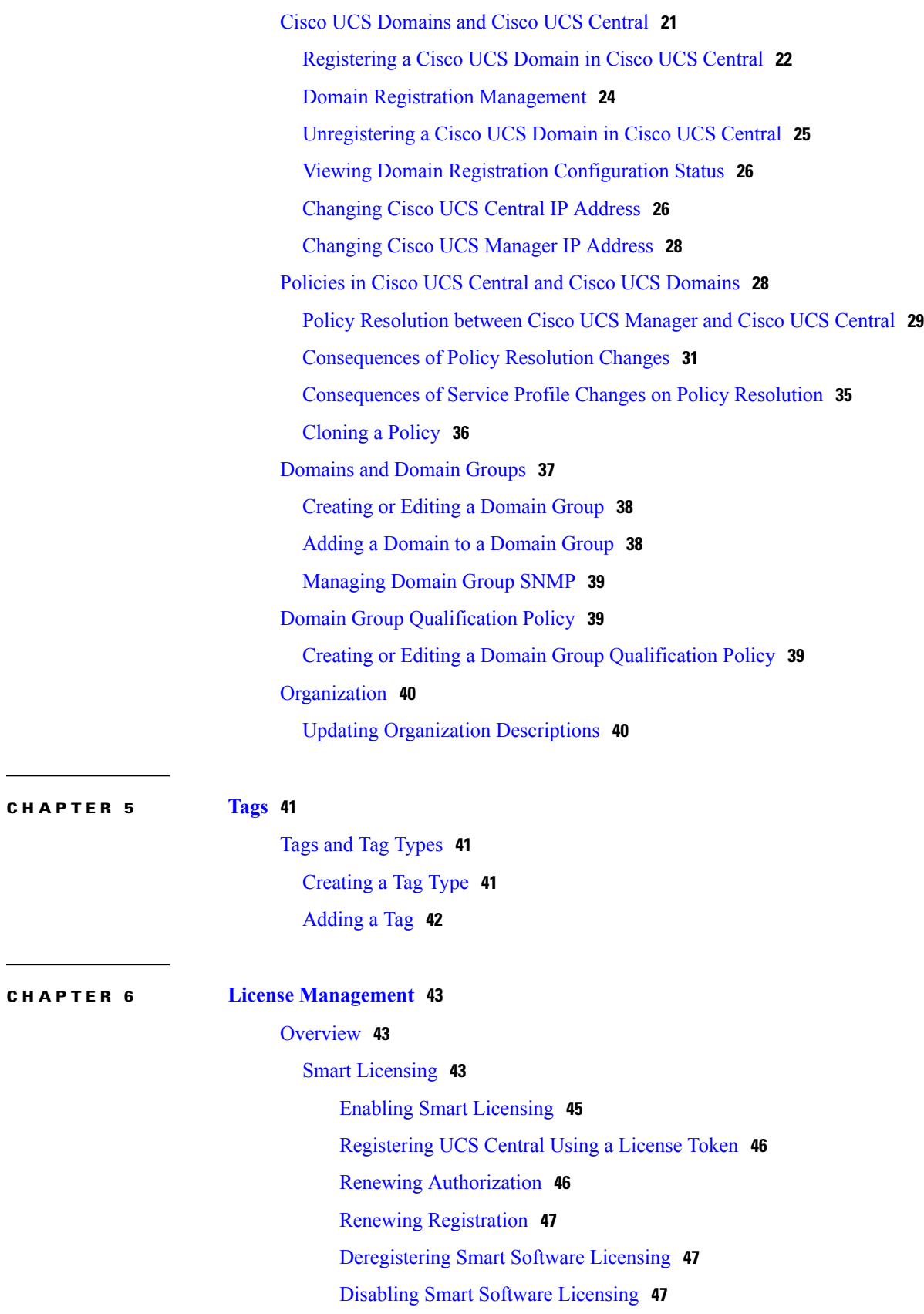

 $\overline{\phantom{a}}$ 

 $\mathbf I$ 

 $\mathbf{I}$ 

[Traditional](#page-57-0) Licensing **48** Obtaining a [Traditional](#page-57-1) License **48** [Downloading](#page-58-0) a License from a Local File System **49** [Downloading](#page-58-1) a License from a Remote File System **49** [Installing](#page-59-0) a License **50** Deleting a [Traditional](#page-60-0) License **51**

 $\overline{\phantom{a}}$ 

 $\mathbf I$ 

<span id="page-6-0"></span>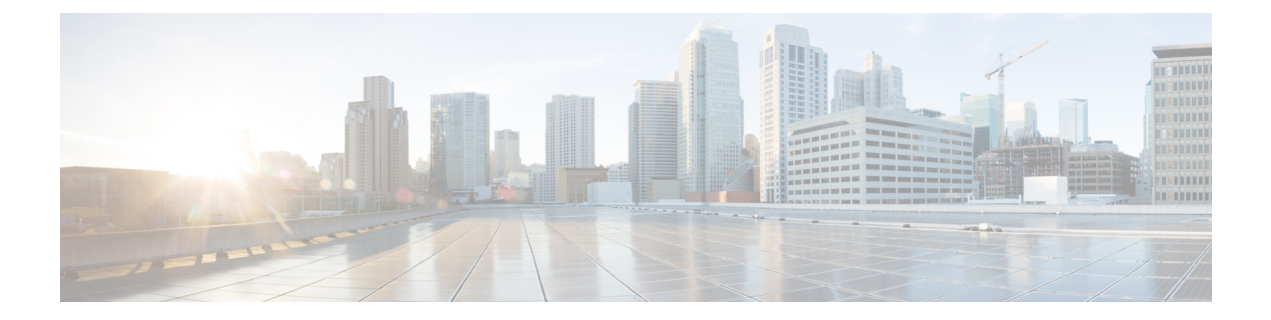

# **Preface**

- [Audience,](#page-6-1) page vii
- [Conventions,](#page-6-2) page vii
- Related Cisco UCS [Documentation,](#page-8-0) page ix
- [Documentation](#page-8-1) Feedback, page ix

# <span id="page-6-1"></span>**Audience**

This guide is intended primarily for data center administrators with responsibilities and expertise in one or more of the following:

- Server administration
- Storage administration
- Network administration
- Network security

# <span id="page-6-2"></span>**Conventions**

Г

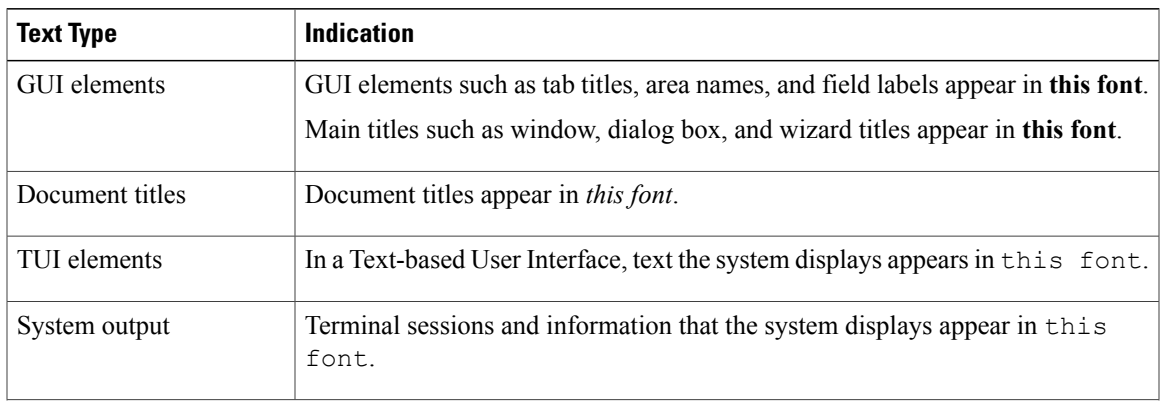

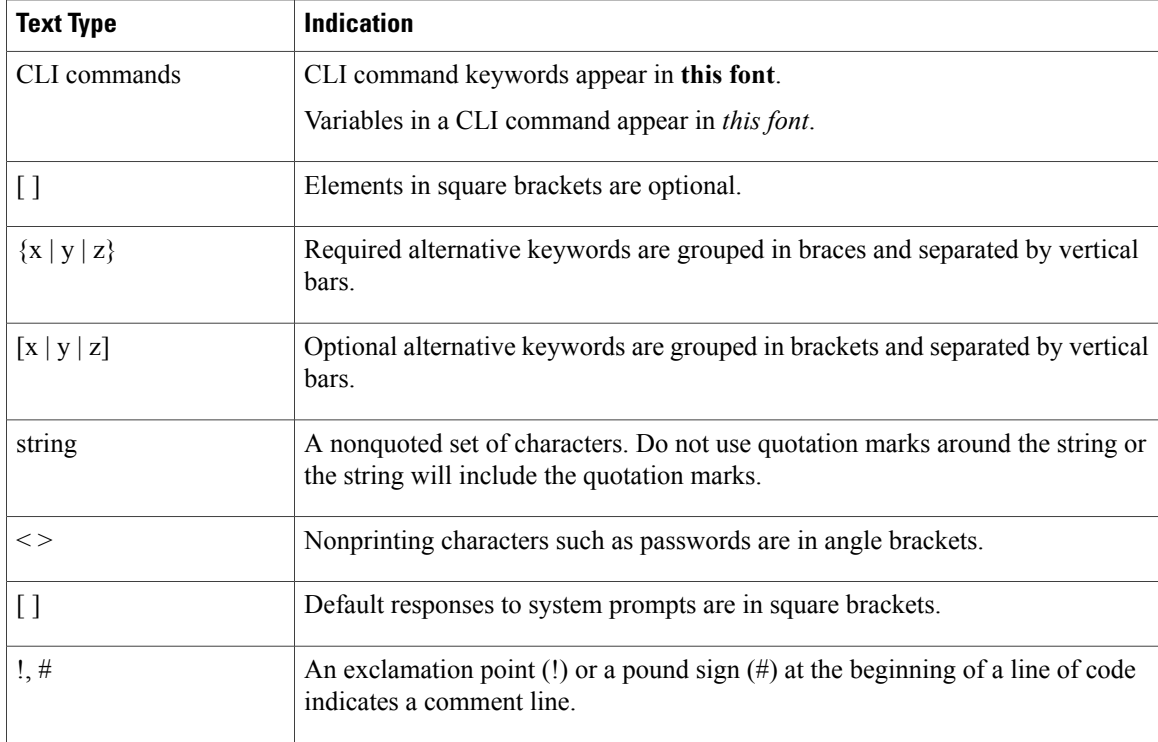

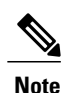

Means *reader take note*. Notes contain helpful suggestions or references to material not covered in the document.

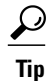

Means *the following information will help you solve a problem*. The tips information might not be troubleshooting or even an action, but could be useful information, similar to a Timesaver.

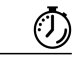

**Timesaver**

Means *the described action saves time*. You can save time by performing the action described in the paragraph.

### $\triangle$

**Caution**

Means *reader be careful*. In this situation, you might perform an action that could result in equipment damage or loss of data.

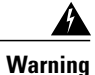

### IMPORTANT SAFETY INSTRUCTIONS

This warning symbol means danger. You are in a situation that could cause bodily injury. Before you work on any equipment, be aware of the hazards involved with electrical circuitry and be familiar with standard practices for preventing accidents. Use the statement number provided at the end of each warning to locate its translation in the translated safety warnings that accompanied this device.

SAVE THESE INSTRUCTIONS

# <span id="page-8-0"></span>**Related Cisco UCS Documentation**

#### **Documentation Roadmaps**

For a complete list of all B-Series documentation,see the *Cisco UCS B-Series Servers Documentation Roadmap* available at the following URL: [http://www.cisco.com/go/unifiedcomputing/b-series-doc.](http://www.cisco.com/go/unifiedcomputing/b-series-doc)

For a complete list of all C-Series documentation,see the *Cisco UCS C-Series Servers Documentation Roadmap* available at the following URL: [http://www.cisco.com/go/unifiedcomputing/c-series-doc.](http://www.cisco.com/go/unifiedcomputing/c-series-doc)

For information on supported firmware versions and supported UCS Manager versions for the rack servers that are integrated with the UCS Manager for management, refer to Release Bundle [Contents](http://www.cisco.com/c/en/us/support/servers-unified-computing/ucs-manager/products-release-notes-list.html) for Cisco UCS [Software](http://www.cisco.com/c/en/us/support/servers-unified-computing/ucs-manager/products-release-notes-list.html).

#### **Other Documentation Resources**

Follow Cisco UCS Docs on [Twitter](http://twitter.com/ciscoucsdocs) to receive document update notifications.

# <span id="page-8-1"></span>**Documentation Feedback**

To provide technical feedback on this document, or to report an error or omission, please send your comments to [ucs-docfeedback@cisco.com.](mailto:ucs-docfeedback@cisco.com) We appreciate your feedback.

 $\mathbf l$ 

I

<span id="page-10-0"></span>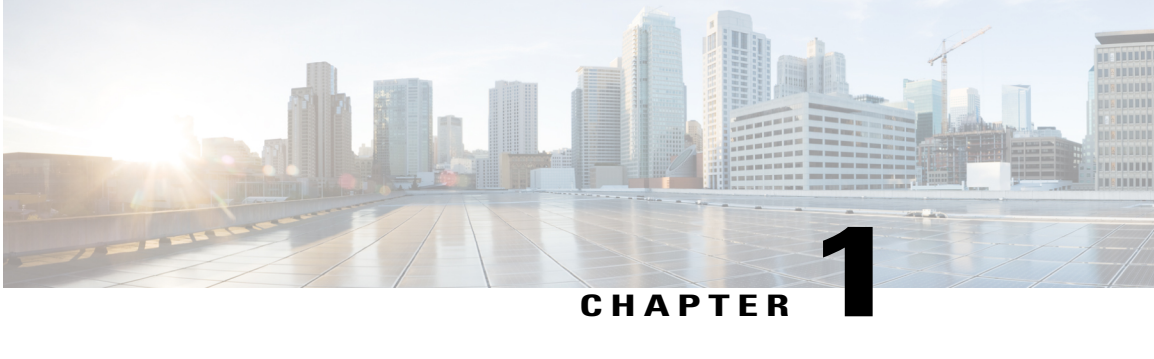

# **Overview**

- [Overview,](#page-10-1) page 1
- Cisco UCS Central User [Documentation](#page-10-2) Reference, page 1

# <span id="page-10-2"></span><span id="page-10-1"></span>**Overview**

П

This guide provides an overview of the Cisco Unified Computing System (Cisco UCS) and its key components-Cisco UCS Manager, and Cisco UCS Central.

# **Cisco UCS Central User Documentation Reference**

The Cisco UCS Central following use case-based documents to understand and configure Cisco UCS Central:

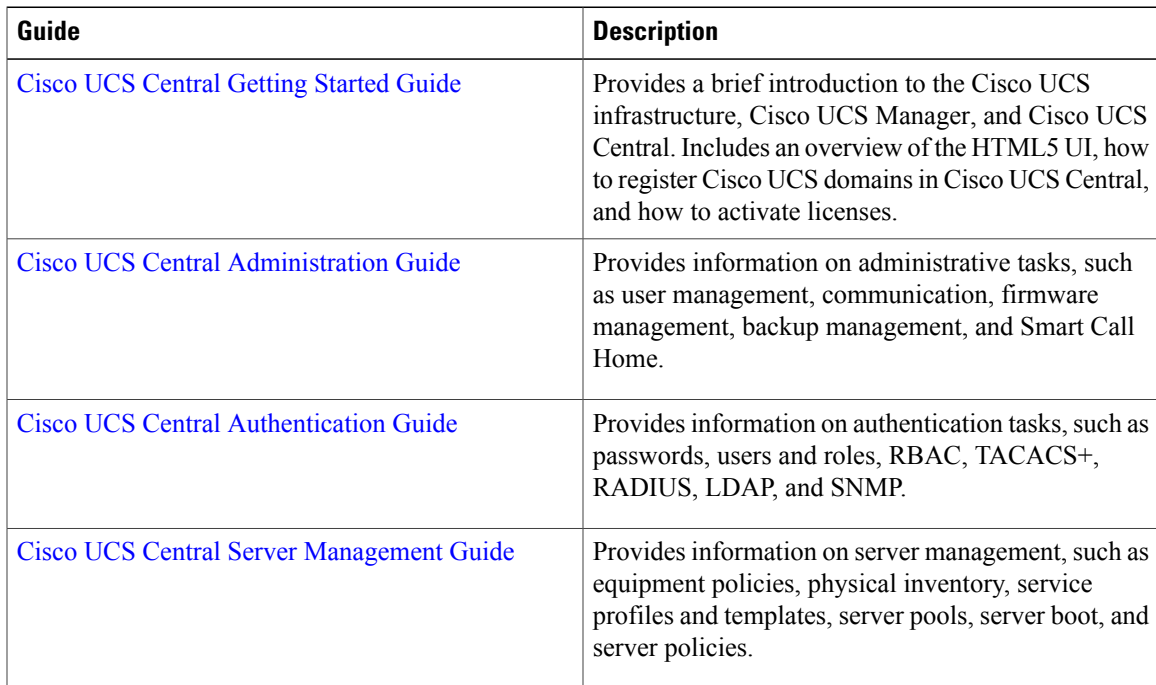

 $\overline{\phantom{a}}$ 

I

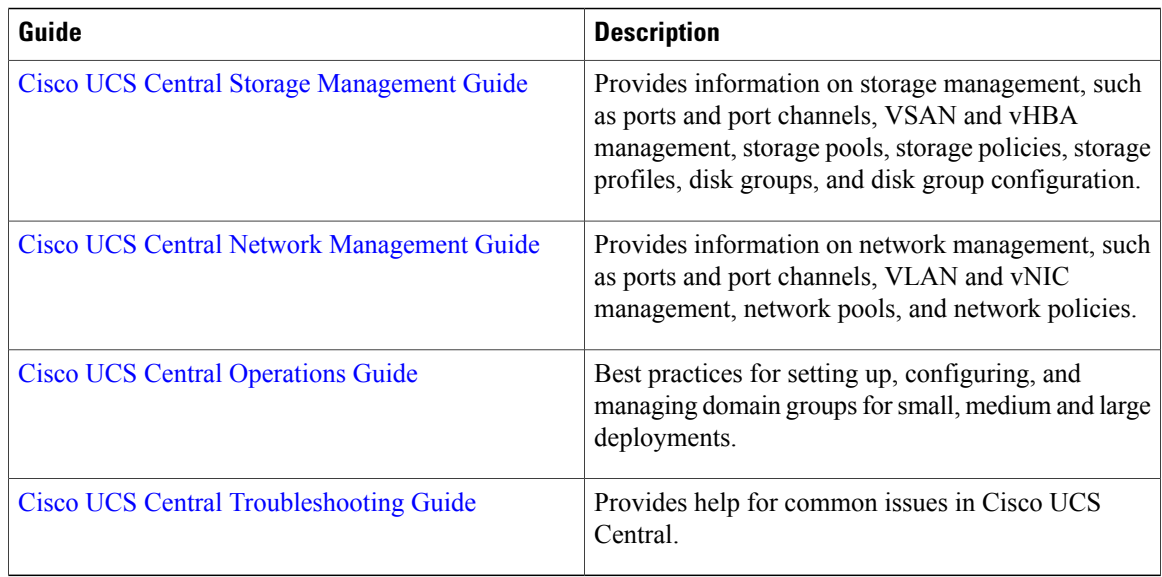

<span id="page-12-0"></span>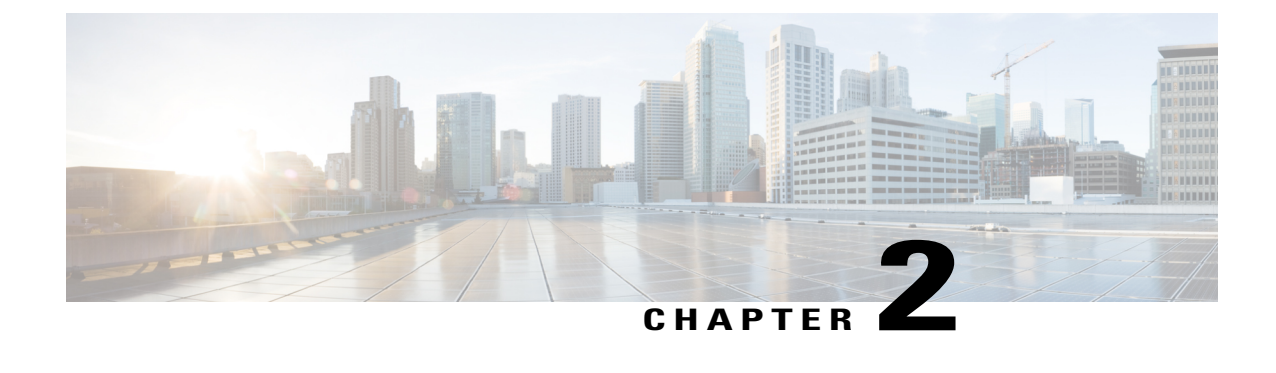

# **Introduction to Cisco Unified Computing System Infrastructure**

- Cisco Unified [Computing](#page-12-1) System Overview, page 3
- Cisco UCS Manager [Overview,](#page-14-0) page 5

# <span id="page-12-1"></span>**Cisco Unified Computing System Overview**

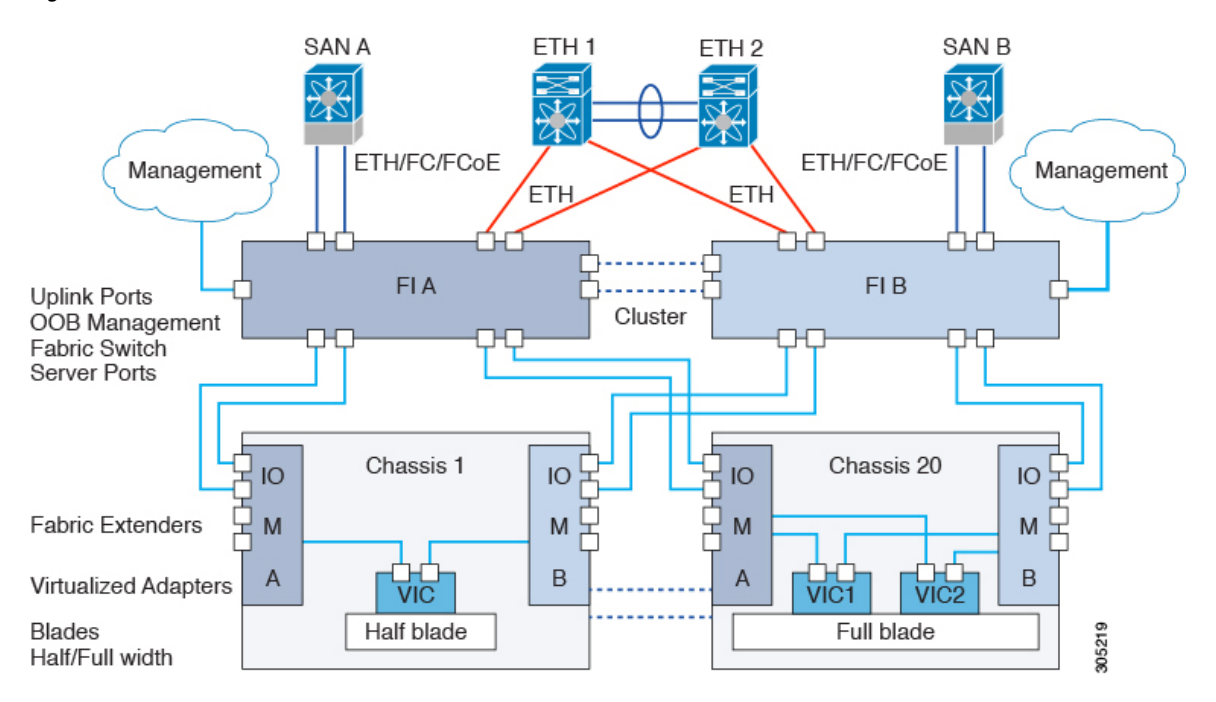

**Figure 1: Cisco UCS Architecture**

Cisco UCShas a unique architecture that integrates compute, data network access, and storage network access into a common set of components under a single-pane-of-glass management interface.

Cisco UCS fuses access layer networking and servers. This high-performance, next-generation server system provides a data center with a high degree of workload agility and scalability. The hardware and software components support Cisco's unified fabric, which runs multiple types of data center traffic over a single converged network adapter.

#### **Architectural Simplification**

The simplified architecture of Cisco UCS reduces the number of required devices and centralizes switching resources. By eliminating switching inside a chassis, network access-layer fragmentation is significantly reduced. Cisco UCS implements Cisco unified fabric within racks and groups of racks, supporting Ethernet and Fibre Channel protocols over 10 Gigabit Cisco Data Center Ethernet and Fibre Channel over Ethernet (FCoE) links. This radical simplification reduces the number of switches, cables, adapters, and management points by up to two-thirds. All devices in a Cisco UCS domain remain under a single management domain, which remains highly available through the use of redundant components.

#### **High Availability**

The management and data plane of Cisco UCS is designed for high availability and redundant access layer fabric interconnects. In addition, Cisco UCS supports existing high availability and disaster recovery solutions for the data center, such as data replication and application-level clustering technologies.

#### **Scalability**

A single Cisco UCS domain supports multiple chassis and their servers, all of which are administered through one Cisco UCS Manager. For more detailed information about the scalability, speak to your Cisco representative.

#### **Flexibility**

A Cisco UCS domain allows you to quickly align computing resources in the data center with rapidly changing business requirements. This built-in flexibility is determined by whether you choose to fully implement the stateless computing feature. Pools of servers and other system resources can be applied as necessary to respond to workload fluctuations, support new applications, scale existing software and business services, and accommodate both scheduled and unscheduled downtime. Server identity can be abstracted into a mobile service profile that can be moved from server to server with minimal downtime and no need for additional network configuration. With this level of flexibility, you can quickly and easily scale server capacity without having to change the server identity or reconfigure the server, LAN, or SAN. During a maintenance window, you can quickly do the following:

- Deploy new servers to meet unexpected workload demand and rebalance resources and traffic.
- Shut down an application, such as a database management system, on one server and then boot it up again on another server with increased I/O capacity and memory resources.

#### **Optimized for Server Virtualization**

Cisco UCS has been optimized to implement VM-FEX technology. This technology provides improved support for server virtualization, including better policy-based configuration and security, conformance with a company's operational model, and accommodation for VMware's VMotion.

# <span id="page-14-0"></span>**Cisco UCS Manager Overview**

Cisco UCS Manager is embedded software that resides on the fabric interconnects, providing complete configuration and management capabilities for all of the components in the Cisco UCS system. This configuration information is replicated between the two fabric interconnects, providing a highly available solution for this critical function. The most common way to access UCS Manager for simple tasks is to use a Web browser to open the Java-based GUI. For command-line or programmatic operations against the system, a command-line interface (CLI) and an XML API are also included with the system.

The Cisco UCS Manager GUI provides role-based access control (RBAC) to allow multiple levels of users granular administrative rights to system objects. Users can be restricted to certain portions of the system based on locale, which corresponds to an optional organizational structure that can be created within the system. Users can also be classified based on their access levels or areas of expertise, such as "Storage Administrator," "Server Equipment Administrator," or "Read-Only". RBAC allowsthe comprehensive capabilities of the Cisco UCS Manager GUI to be properly shared across multiple individuals or teams within your organization in a flexible, secure manner.

Cisco UCS Manager provides unified, embedded management of all software and hardware components. Every instance of Cisco UCS Manager and all of the components managed by it form a domain. For organizations that deploy multiple Cisco UCS domains, Cisco UCS Central software providesa centralized user interface that allows you to manage multiple, globallydistributed Cisco UCS domains with thousands of servers. Cisco UCS Central integrates with Cisco UCS Manager and utilizes it to provide globalconfiguration capabilities for pools, policies, and firmware.

 $\mathbf{I}$ 

I

<span id="page-16-0"></span>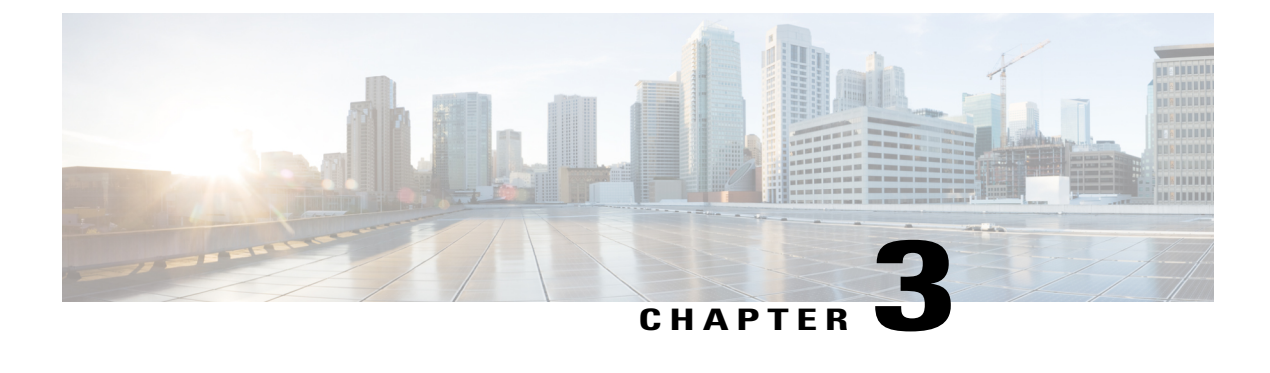

# **Introduction to Cisco UCS Central**

• [Introducing](#page-16-1) Cisco UCS Central, page 7

# <span id="page-16-1"></span>**Introducing Cisco UCS Central**

Cisco UCS Central provides scalable management solution for growing Cisco UCS environment. Cisco UCS Central simplifies the management of multiple Cisco UCS domains from a single management point through standardization, global policies and global ID pools. Cisco UCS Central does not replace Cisco UCS Manager, which is the policy driven management for single UCS domain. Instead Cisco UCS Central focuses on managing and monitoring the UCS domains on a global level, across multiple individual Cisco UCS Classic and Mini management domains worldwide.

Cisco UCS Central enables you to manage individual or groups of classic, mini or mixed Cisco UCS domains with the following:

- Centralized Inventory of all Cisco UCS components for a definitive view of the entire infrastructure and simplified integration with current Information Technology Infrastructure Library (ITIL) processes.
- Centralized, policy-based firmware upgradesthat can be applied globally orselectively through automated schedules or as business workloads demand
- Global ID pooling to eliminate identifier conflicts
- Global administrative policies that enable both global and local management of the Cisco UCS domains
- An XML API, building on the Cisco UCS Manager XML API for easy integration into higher-level data center management frameworks
- Remote management to manage various end points in registered Cisco UCS domains

Cisco UCS Central does not reduce or change any local management capabilities of Cisco UCS Manager, such as its API. This allows you to continue usingCisco UCS Manager the same way as when you did not have Cisco UCS Central, and also allows all existing third party integrations to continue to operate without change.

T

## <span id="page-17-0"></span>**Cisco UCS Central Features**

The following table provides a list of features with brief description on the management capabilities of Cisco UCS Central:

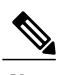

**Note** For a full list of new features, see the [Release](http://www.cisco.com/c/en/us/support/servers-unified-computing/ucs-central-software/products-release-notes-list.html) Notes for Cisco UCS Central.

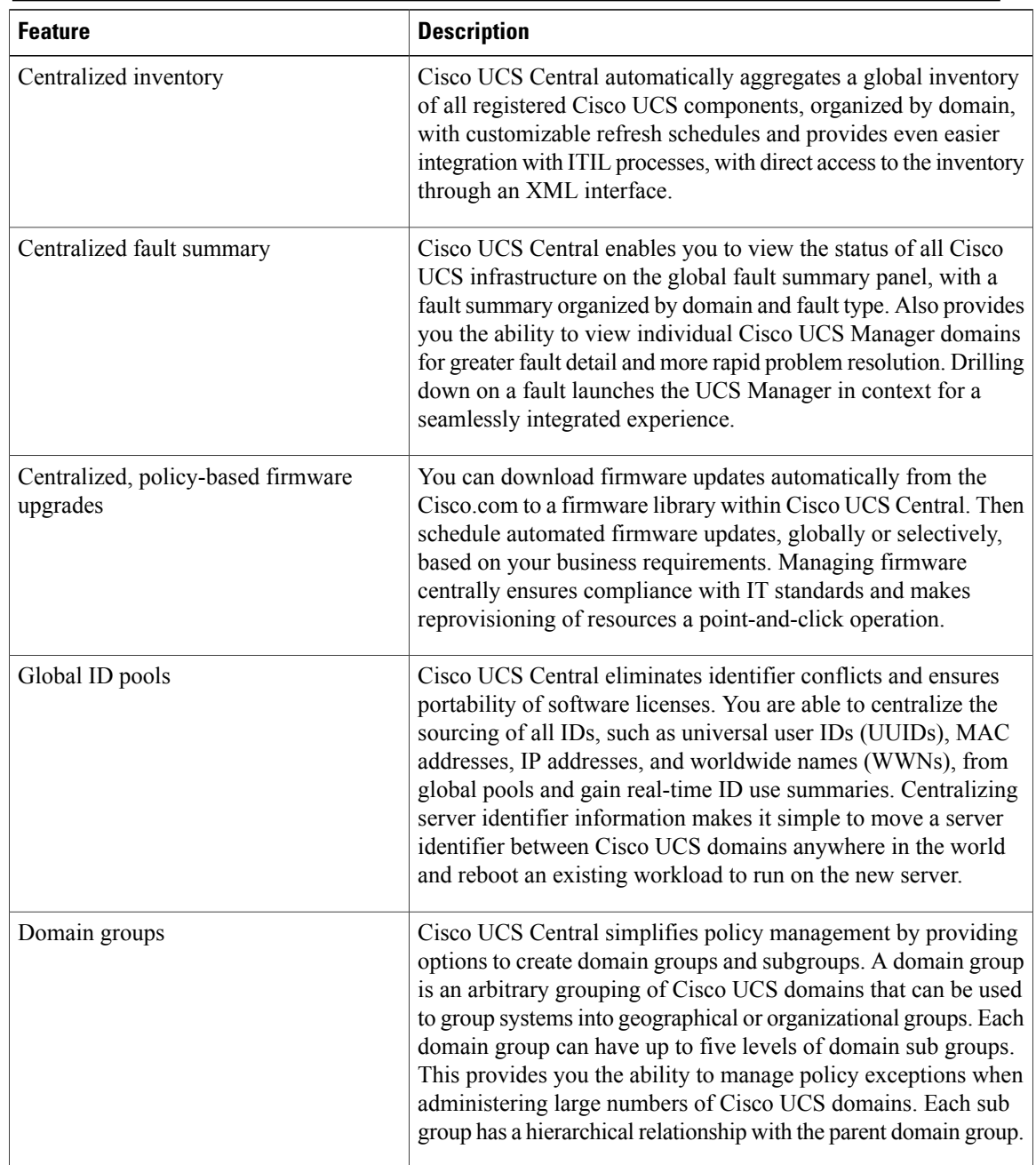

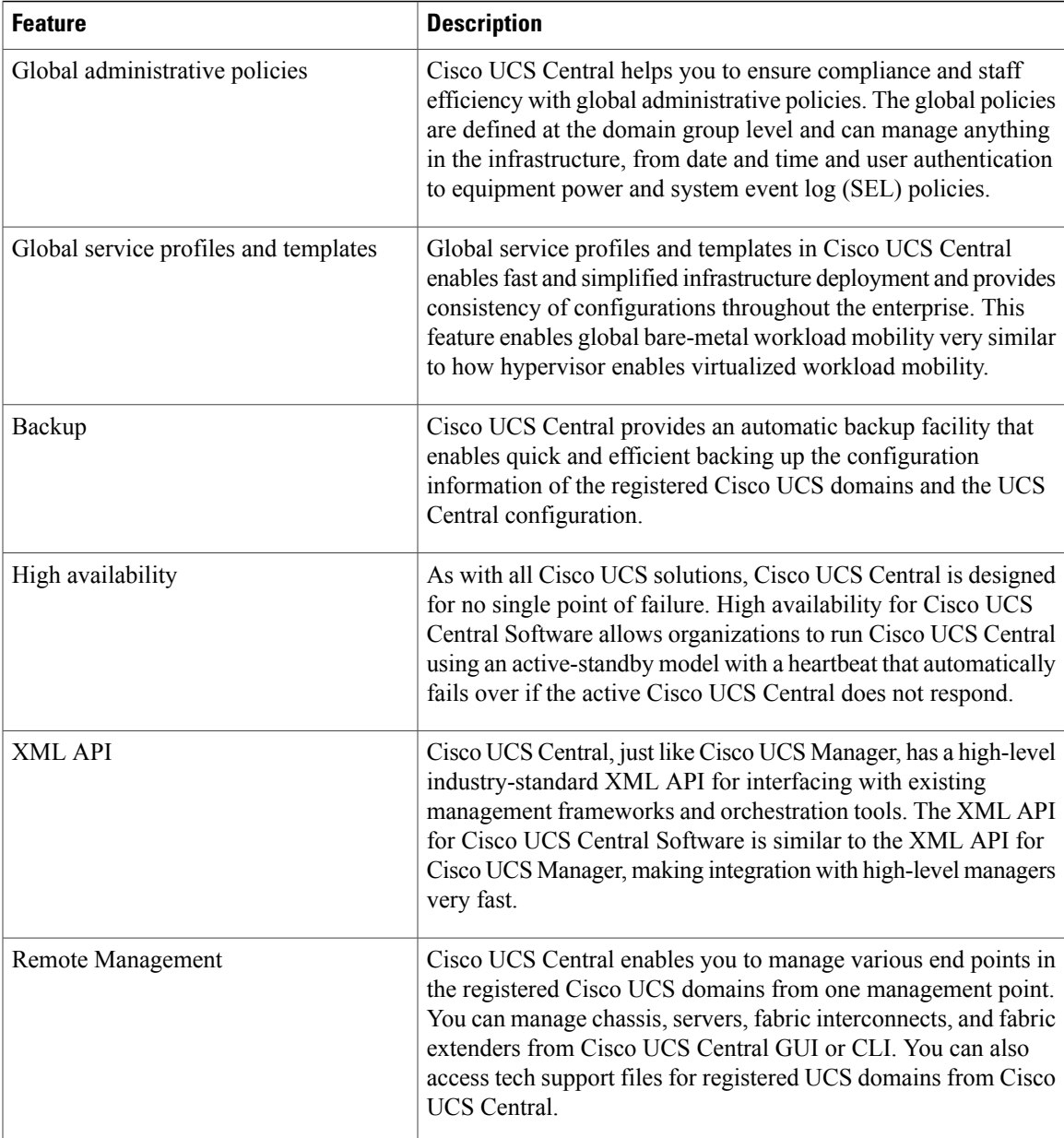

## <span id="page-18-0"></span>**Overview of Cisco UCS Central HTML 5 UI**

Г

Cisco UCS Central HTML5 based user interface provides flexibility and task based usability for your management purposes.

The dashboard provides a quick overview of components in the system. You can pin the components you use frequently and customize the dashboard to suit your operational requirements. You can click on any object on the dashboard to go to the related page in the system.

T

## <span id="page-19-0"></span>**Using the HTML5 UI**

### **Dashboard**

You can pin dashboard widgets and customize the dashboard based on your operational requirements. The following describes the basic dashboard structure, and the navigation icons, for performing management tasks:

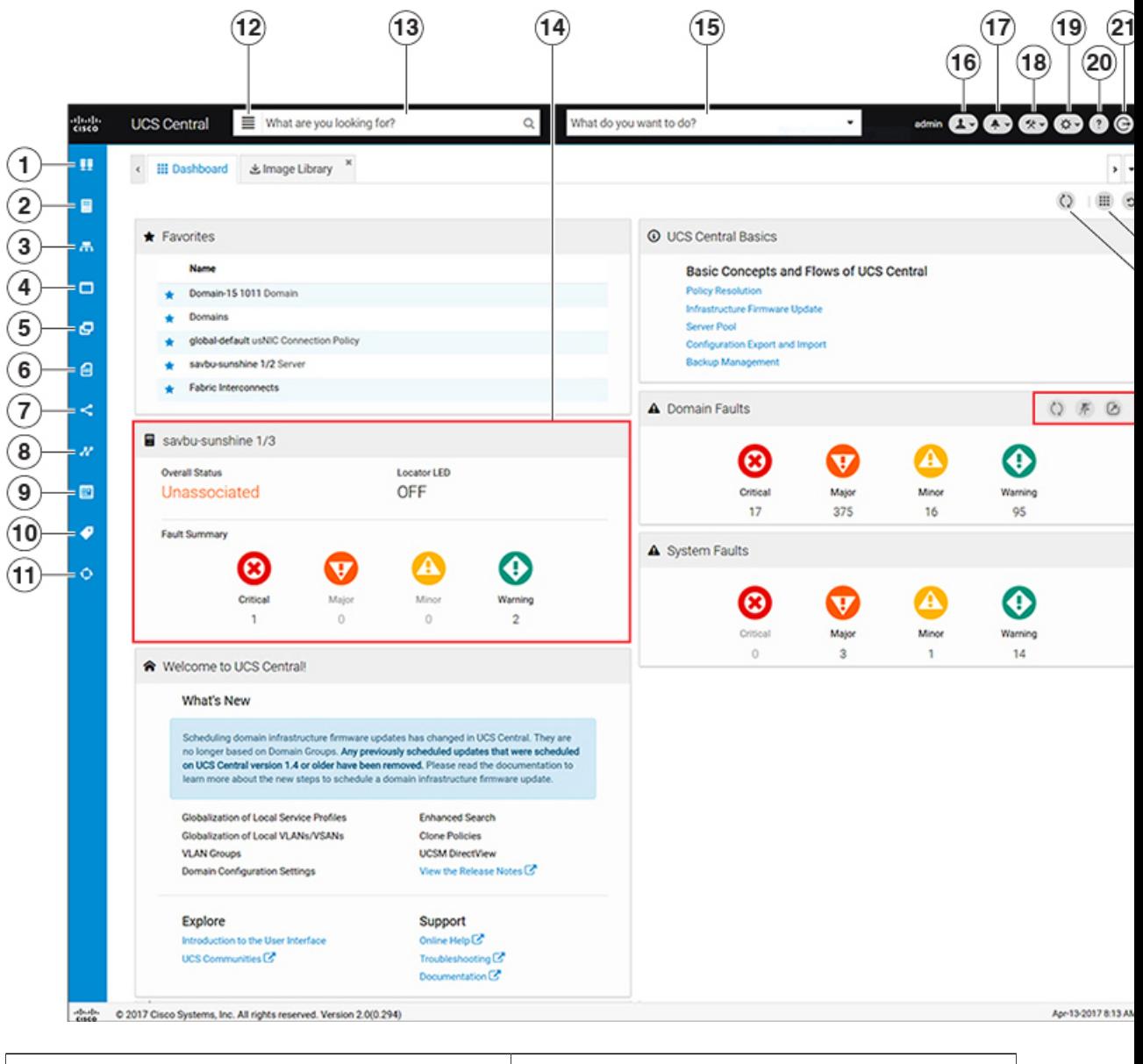

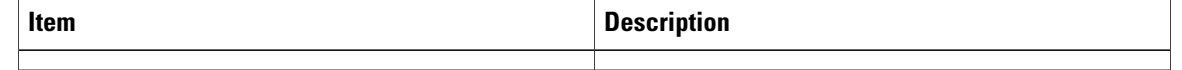

 $\mathbf{I}$ 

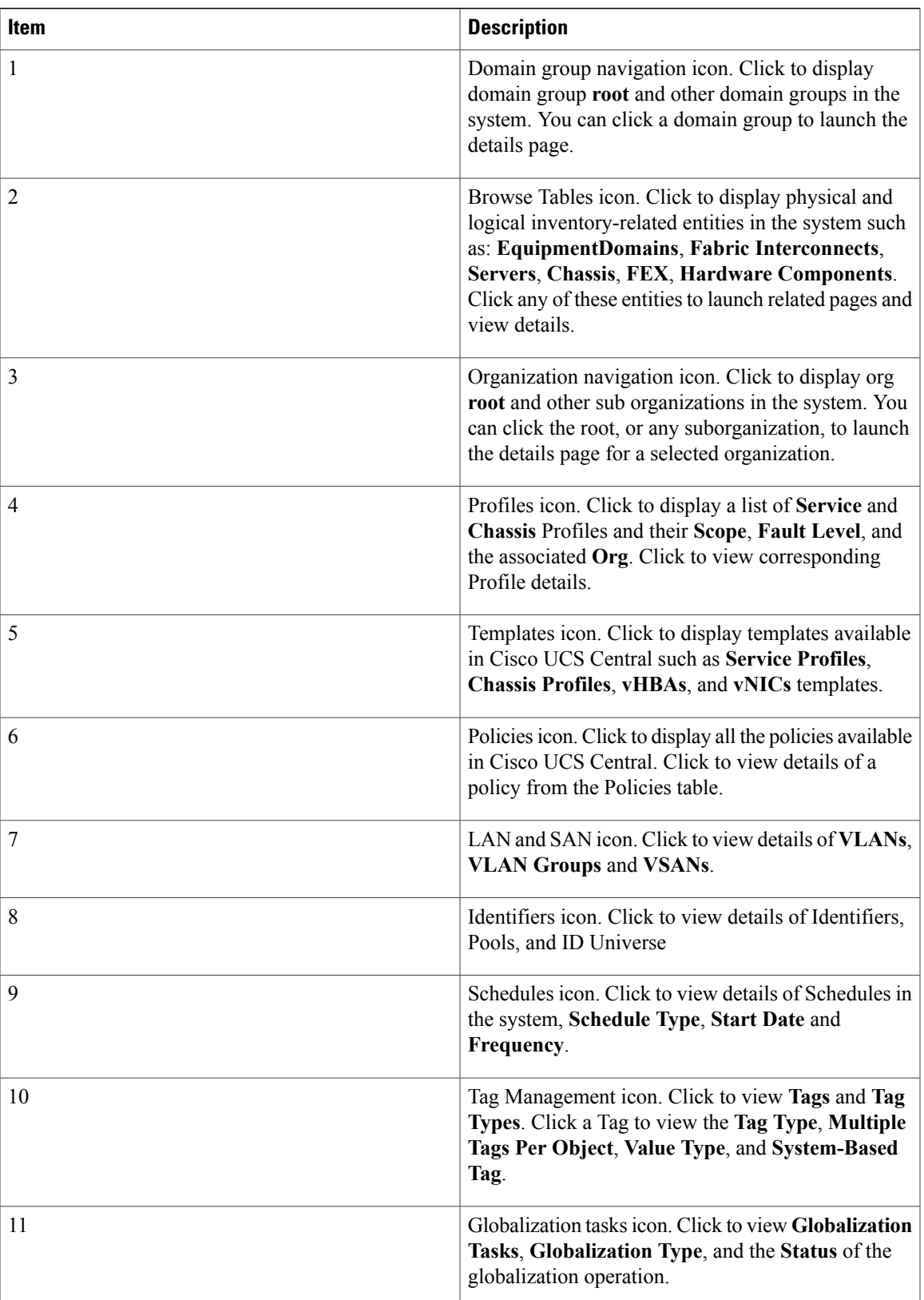

 $\mathbf l$ 

I

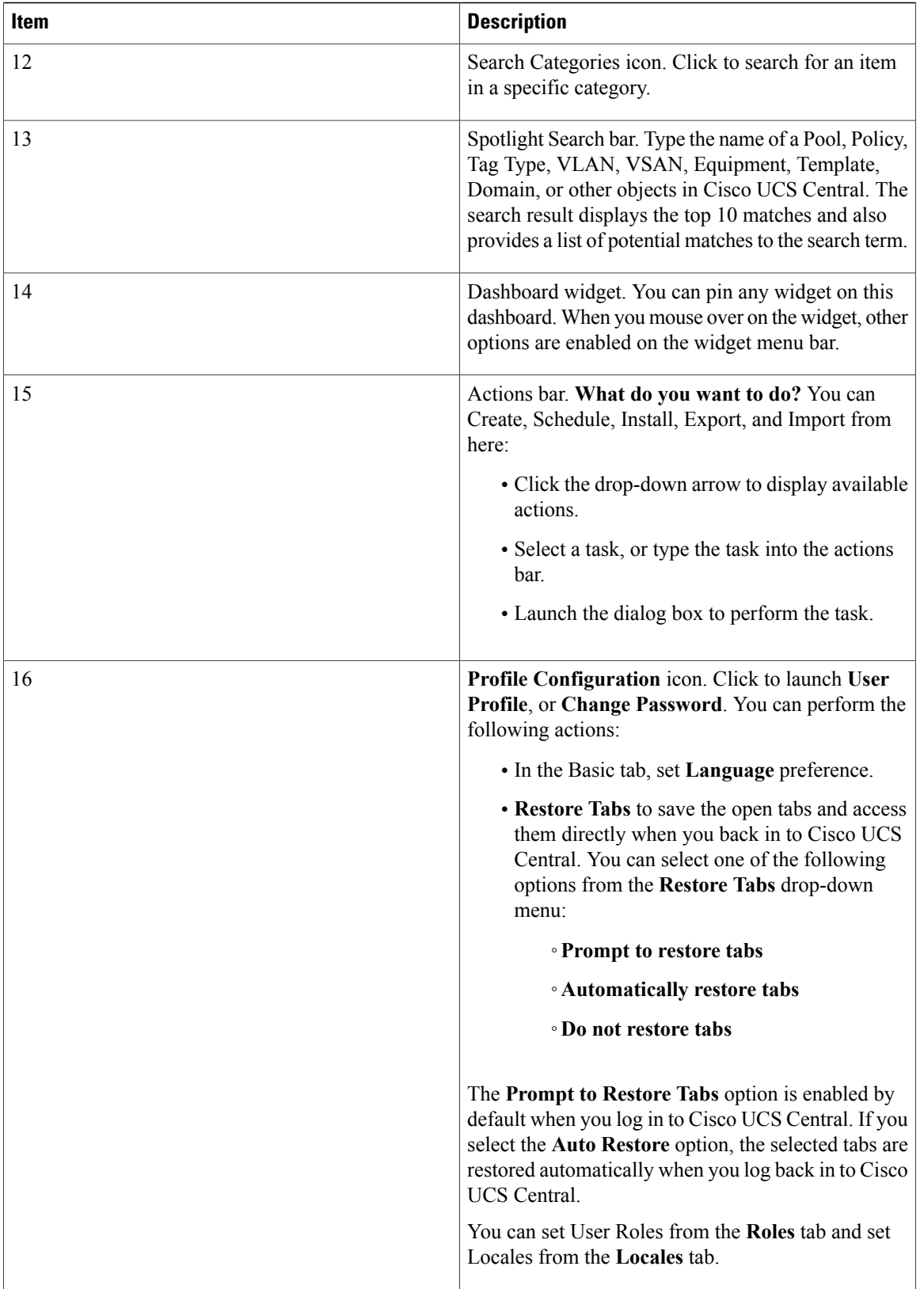

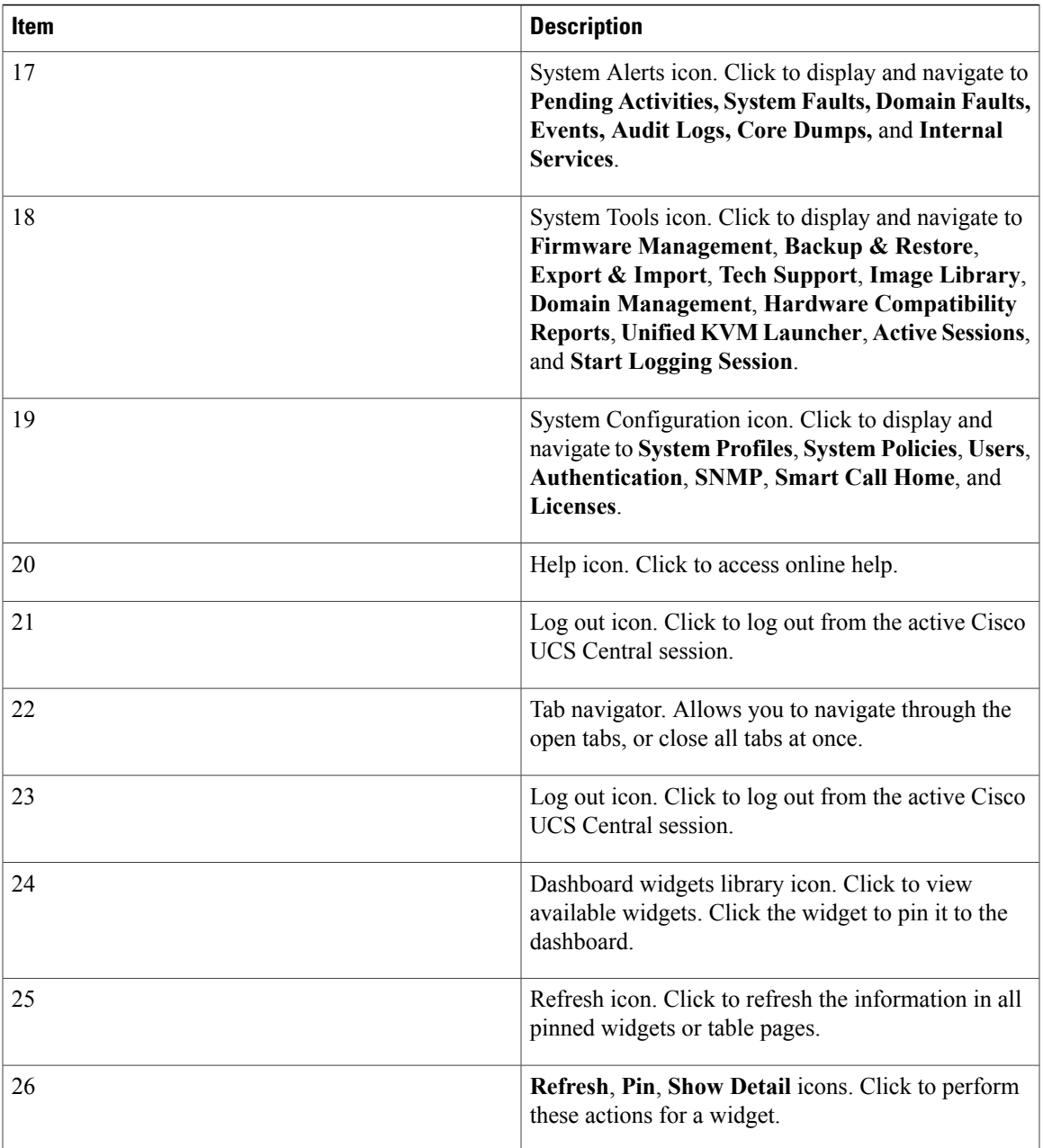

### <span id="page-22-0"></span>**Dashboard Widgets**

 $\mathsf I$ 

Dashboard widgets allow you to customize the dashboard based on your operational requirements. Cisco UCS Central contains the following types of widgets:

### **Default Widgets**

Default widgets are listed in the widgets library on the dashboard. Click the widgets library to pin the widget to the dashboard. The widgets library includes the following widgets:

- **Welcome to UCS Central!**—Displays introductory links and videos to get you started with Cisco UCS Central.
- **UCS Central Basics** Displays basic concepts and flows for Cisco UCS Central.
- **Licenses**—Displays the total number of licenses and their status.
- **Backup & Restore**—Displays the current backup and restore status.
- **Config Export & Import**—Displays the current config export and import status.
- **Firmware Management**—Displays the total number of scheduled Firmware update jobs.
- **Inventory Status**—Displays the number of domains, FIs, servers, chassis, and FEX, as well as the overall status.
- **ID Universe**—Displays the number of IDs that are available or in conflict.
- **System Faults**—Displays the number of system faults with the top four severities.

Click the Expand icon to view the Faults Log page for all system faults. Click on a fault icon to view the system faults with the selected severity pre-selected.

• **Domain Faults**—Displays the number of domain faults with the top four severities.

Click the Expand icon to view the Faults Log page for all domain faults. Click on a fault icon to view the domain faults with the selected severity pre-selected.

- **Pending Activities**—Displays Pending activities. Some may need user acknowledgment.
- **Domains**—Displays current number of domains registered with Cisco UCS Central.

### **Table Summary Widgets**

Table summary widgets displays the total number of items and the status for the following:

- **Domains**
- **Fabric Interconnects**
- **Servers**
- **Chassis**
- **FEX**
- **Service Profiles**

Up to two status bars can be displayed, with the top four errors displayed in each status bar. Click the Expand icon to view the full table.

### **Detailed Instance Summary Widgets**

Detailed instance summary widgets display the overall status and fault summary. Click the pin icon to create a widget for the following instances:

- Domain
- Domain Group
- Organization
- Fabric Interconnect
- Server
- Chassis
- FEX
- Service Profile

Click the Expand icon to view the full instance page. Click on a fault icon to view a faults window with the selected severity pre-selected.

#### **Instance Shortcut Widgets**

Shortcut widgets create a read-only link to a particular instance of a policy or template. Click the pin icon on an instance to create the widget.

### <span id="page-24-0"></span>**Adding Table Summary Widgets to the Dashboard**

**Step 1** Click the **Search** icon and choose one of the following:

- **Domains**
- **Fabric Interconnects**
- **Servers**
- **Chassis**
- **FEX**
- **Service Profiles**
- **Step 2** On the table page that displays, click the **Pin** icon.
- <span id="page-24-1"></span>**Step 3** Click the **Dashboard** link to view the new widget.

### **Adding Instance Summary Widgets to the Dashboard**

**Step 1** Click the **Search** icon and select one of the following:

- **Domains**
- **Fabric Interconnects**
- **Servers**
- **Chassis**
- **FEX**

#### • **Service Profiles**

- **Step 2** Click on an instance.
- **Step 3** On the instance page that displays, click the **Pin** icon.
- **Step 4** Click the **Dashboard** link to view the new widget.

### <span id="page-25-0"></span>**Tab Navigator**

The tab navigator appears on all screens, and allows you to navigate quickly through the tabs that you have opened. You can also close all tabs at once.

#### <span id="page-25-1"></span>**Using the Tab Navigator**

**Step 1** On the tab bar, click the drop-down on the far right. A list of all currently opened tabs is displayed. **Step 2** Select the tab that you want to navigate to, or select **Close All Tabs** to close all of the tabs. You cannot close the dashboard tab. **Note**

## <span id="page-25-2"></span>**Common User Interface Options**

The following table describes user interface options:

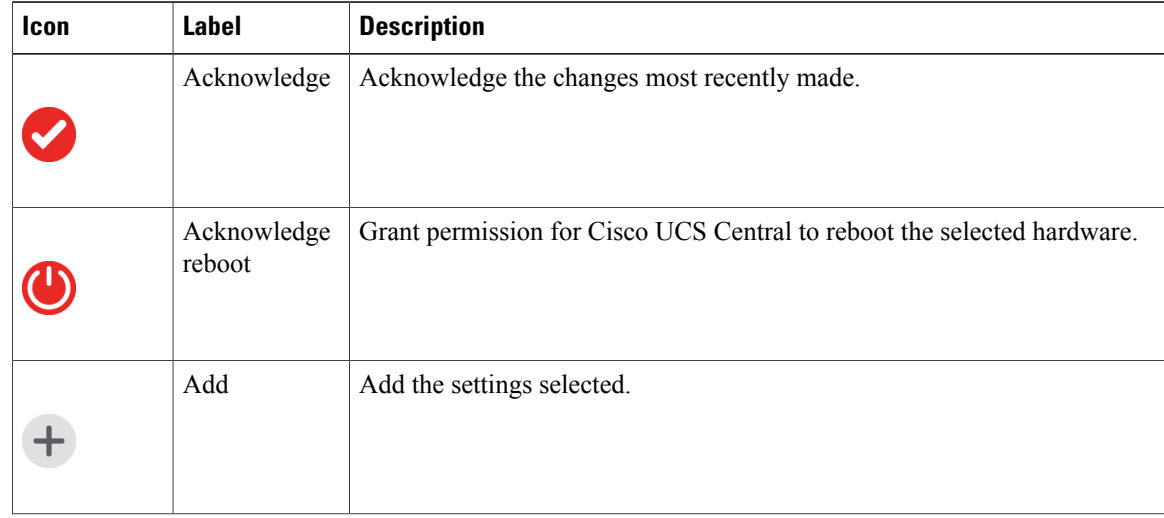

 $\mathbf I$ 

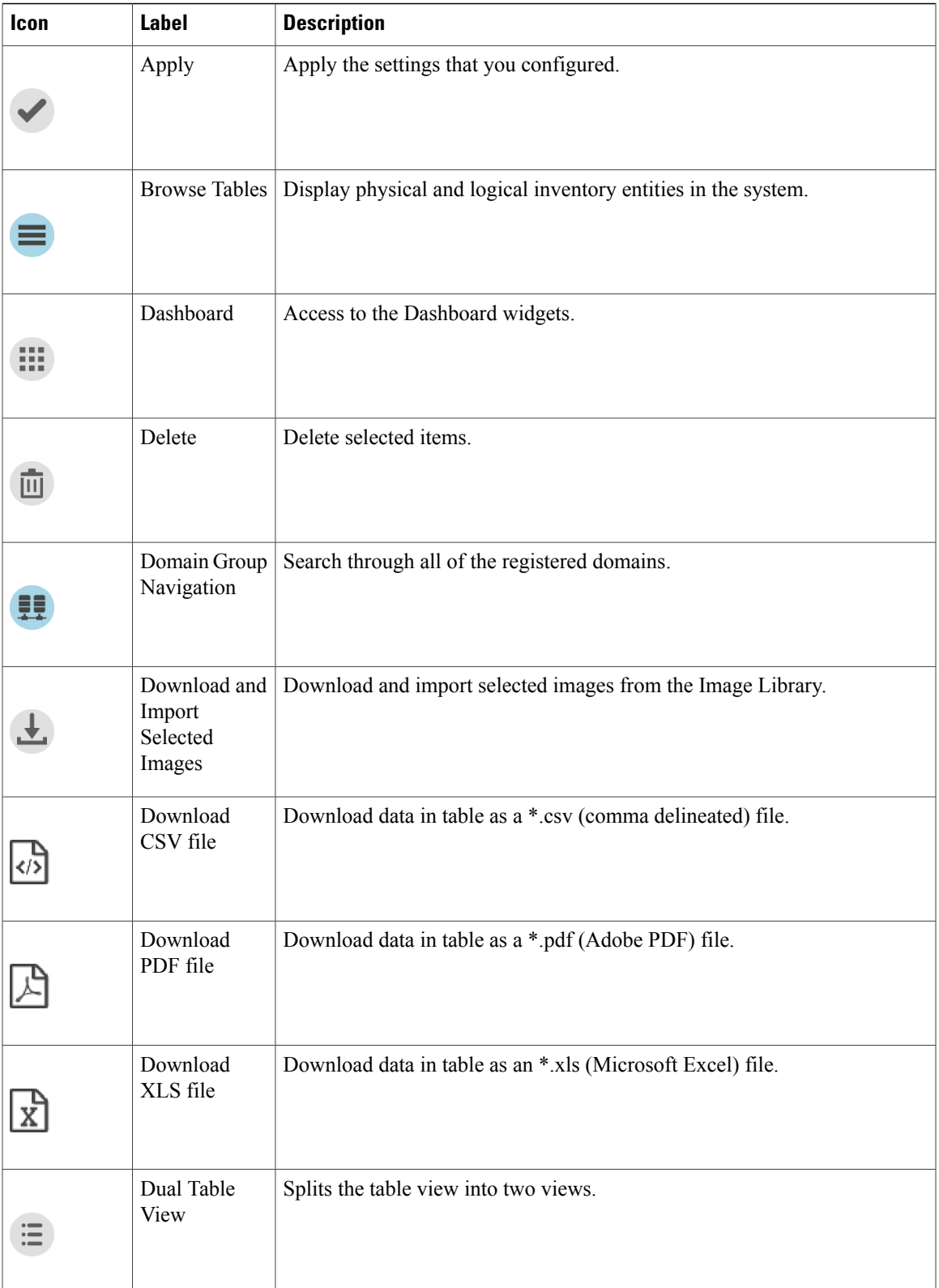

 $\overline{\phantom{a}}$ 

I

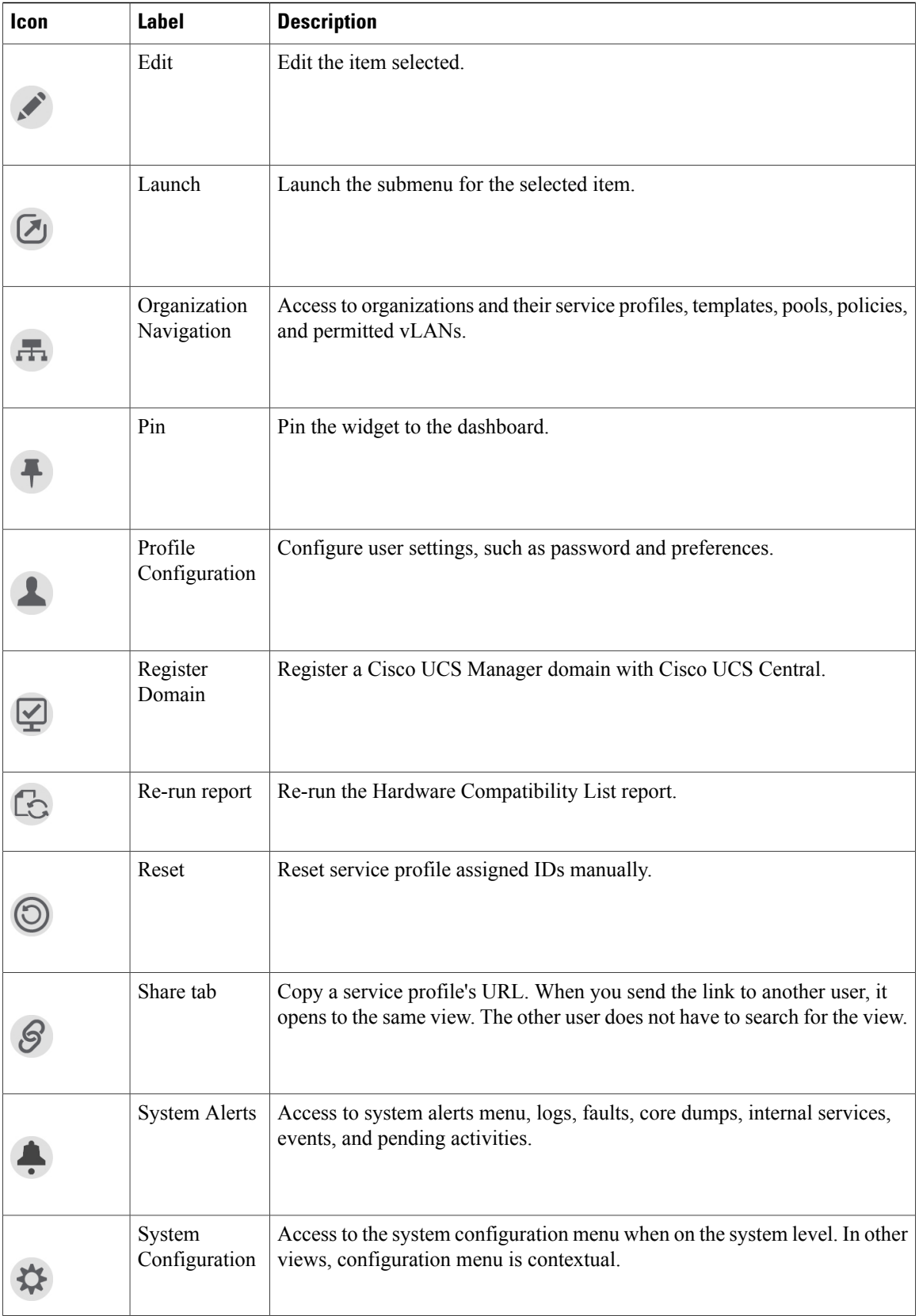

 $\mathbf I$ 

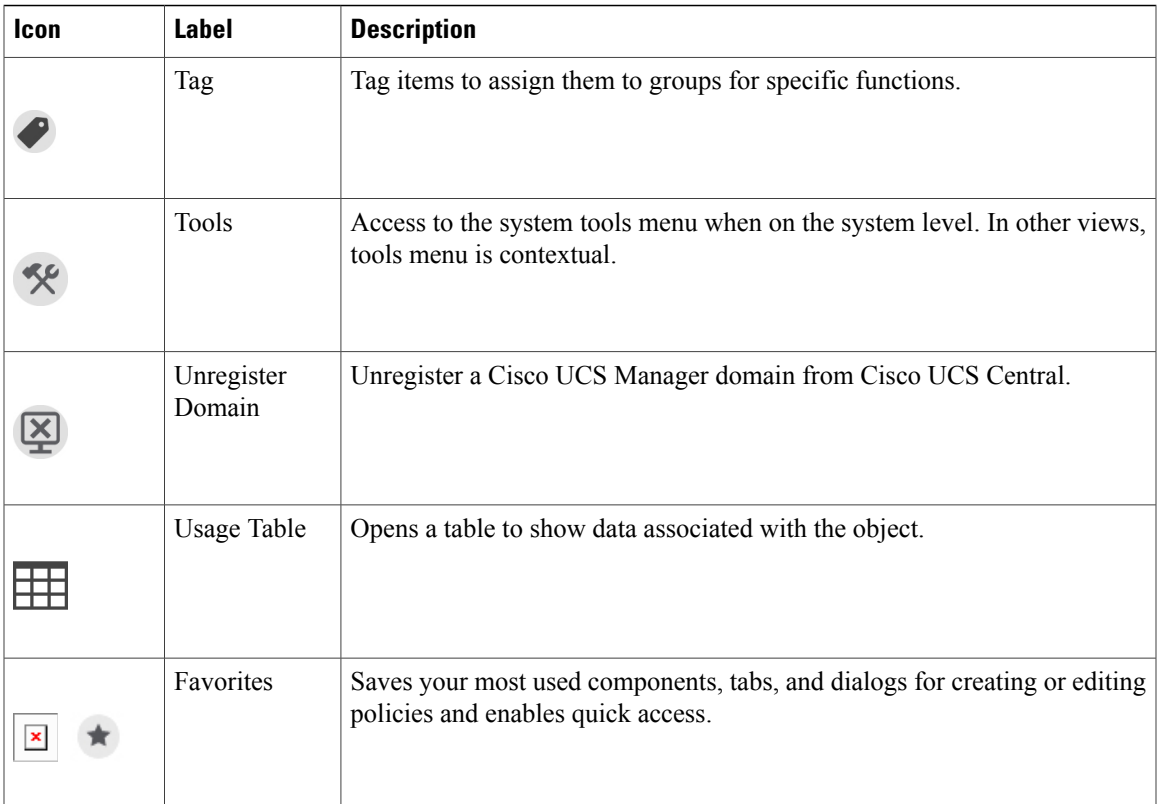

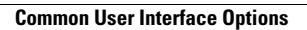

 $\overline{\phantom{a}}$ 

I

<span id="page-30-0"></span>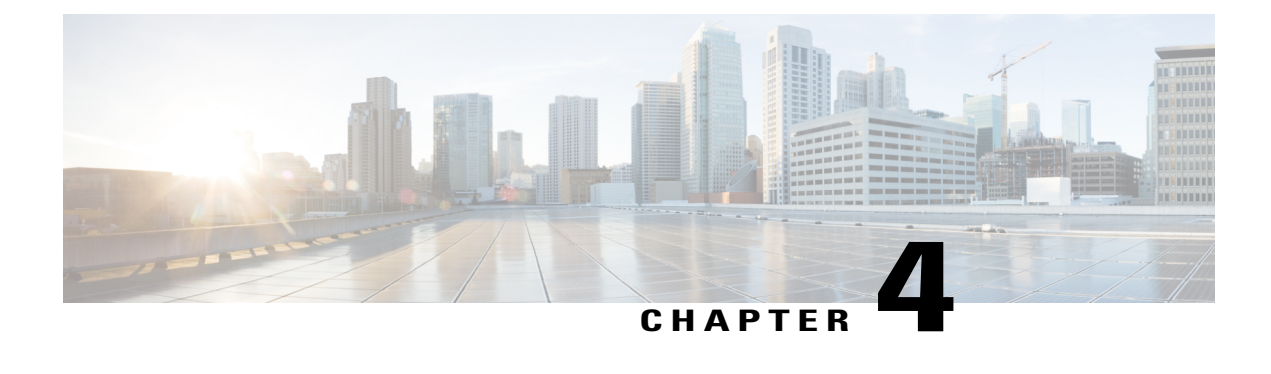

# **Working with Cisco UCS Manager**

- Cisco UCS [Domains](#page-30-1) and Cisco UCS Central, page 21
- Policies in Cisco UCS Central and Cisco UCS [Domains,](#page-37-1) page 28
- [Domains](#page-46-0) and Domain Groups, page 37
- Domain Group [Qualification](#page-48-1) Policy, page 39
- [Organization,](#page-49-0) page 40

# <span id="page-30-1"></span>**Cisco UCS Domains and Cisco UCS Central**

Cisco UCS Central provides centralized management capabilities to multiple Cisco UCS domains across one or more data centers. Cisco UCS Central works with Cisco UCS Manager to provide a scalable management solution for a growing Cisco UCS environment.

Cisco UCS Central does not reduce or change any local management capabilities of Cisco UCS Manager, such as its API. This allows you to continue using Cisco UCS Manager the same way you did before Cisco UCS Central. This also allows all existing third party integrations to continue to operate without change.

#### **Registering Cisco UCS Domains**

To manage Cisco UCS Manager through Cisco UCS Central, you must register the Cisco UCS domains in Cisco UCS Central. You can register a Cisco UCS domain as a part of a domain group or as an ungrouped domain. When you have a domain group, all registered domains in the domain group can share common policies and other configurations.

You can use a Fully Qualified Domain Name (FQDN) or IP address to register Cisco UCS domains in Cisco UCS Central.

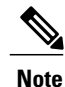

During the initial registration process with Cisco UCS Central, all of the active Cisco UCS Manager GUI sessions are terminated.

Before registering a domain in Cisco UCS Central, do the following:

- Configure an NTP server and the correct time zone in both Cisco UCS Manager and Cisco UCS Central to ensure that they are in sync. If the time and date in the Cisco UCS domain and Cisco UCS Central are out of sync, the registration might fail.
- Obtain the hostname or IP address of Cisco UCS Central. You cannot use the same hostname for both Cisco UCS Central and Cisco UCS Manager. For standalone mode, use individual VM IP address. If you plan to setup in cluster mode, use virtual IP address.
- Obtain the shared secret that you configured when you deployed Cisco UCS Central.

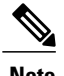

- **Note** Cisco recommends that you always register Cisco UCS domains using Cisco UCS Central's Fully Qualified Domain Name (FQDN). If domains are registered with FQDN, any change in the Cisco UCS Central IP address is transparent to the domain.
	- If you register Cisco UCS domains using a domain name, Cisco UCS Manager can gracefully move to a different IP address.

If you register a Cisco UCS domain in Cisco UCS Central using an IP address, you cannot change the IP address used by Cisco UCS Manager. If you need to change the IP address, you must contact Cisco TAC.

- If Cisco UCS Central is deployed on RHEL 7.2 KVM, the first time you register a Cisco UCS domain, you must regenerate the certificate using the **set regenerate yes** command.
- If the registered Cisco UCS domains have a latency of greater than 300ms for a round trip from Cisco UCS Central, there might be some performance implications for the Cisco UCS domains.
- When you unregister a Cisco UCS domain from Cisco UCS Central the global service profiles become local service profiles in Cisco UCS Manager.

For more information about Changing Cisco UCS Central's IP address, see [Changing](#page-35-1) Cisco UCS Central IP [Address](#page-35-1), on page 26.

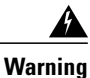

You must upgrade to Cisco UCS Manager Release 2.1(2) or greater before registering with Cisco UCS Central. If you try to register earlier versions of Cisco UCS Manager, the registration will fail.

### <span id="page-31-0"></span>**Registering a Cisco UCS Domain in Cisco UCS Central**

#### **Before You Begin**

- Configure an NTP server and set the correct time zone in both Cisco UCS Manager and Cisco UCS Central. If the timezone and date are different, the registration may fail.
- Enable HTTPS on Cisco UCS Manager before you register a domain with Cisco UCS Central.

To register using the Cisco UCS Central hostname, you must also configure a DNS server. The DNS record must be created properly, and the DNS configuration must be in place for both Cisco UCS Manager and Cisco UCS Central.

### **Step 1** In the **Actions** bar, type **Register Domain to UCS Central** and press Enter.

- **Step 2** On the **Domain to UCS Central** dialog box, on the **Basic** tab, enter the Cisco UCS domain hostname or IP address, user name, and password.
- **Step 3** Choose the network interface for Cisco UCS Central that supports the format you selected for the Cisco UCS domain. The following combinations are supported:

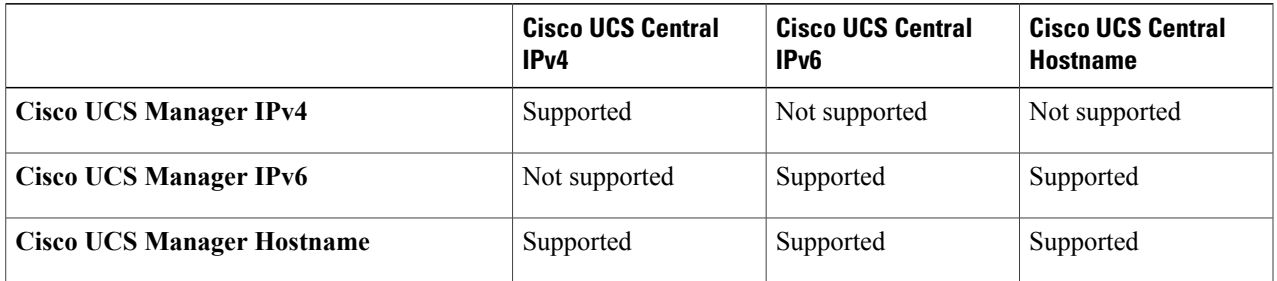

- **Step 4** On the **Policy Resolution Control** tab, choose whether the policy resolution will occur in locally in Cisco UCS Manager, or be globally controlled by Cisco UCS Central.
	- The policy resolution options in Cisco UCS Central are not supported on all versions of Cisco UCS Manager. If your Cisco UCS Manager version is earlier than the earliest supported release, the policy resolution screen may display the value as global even if it is not applicable. **Note**

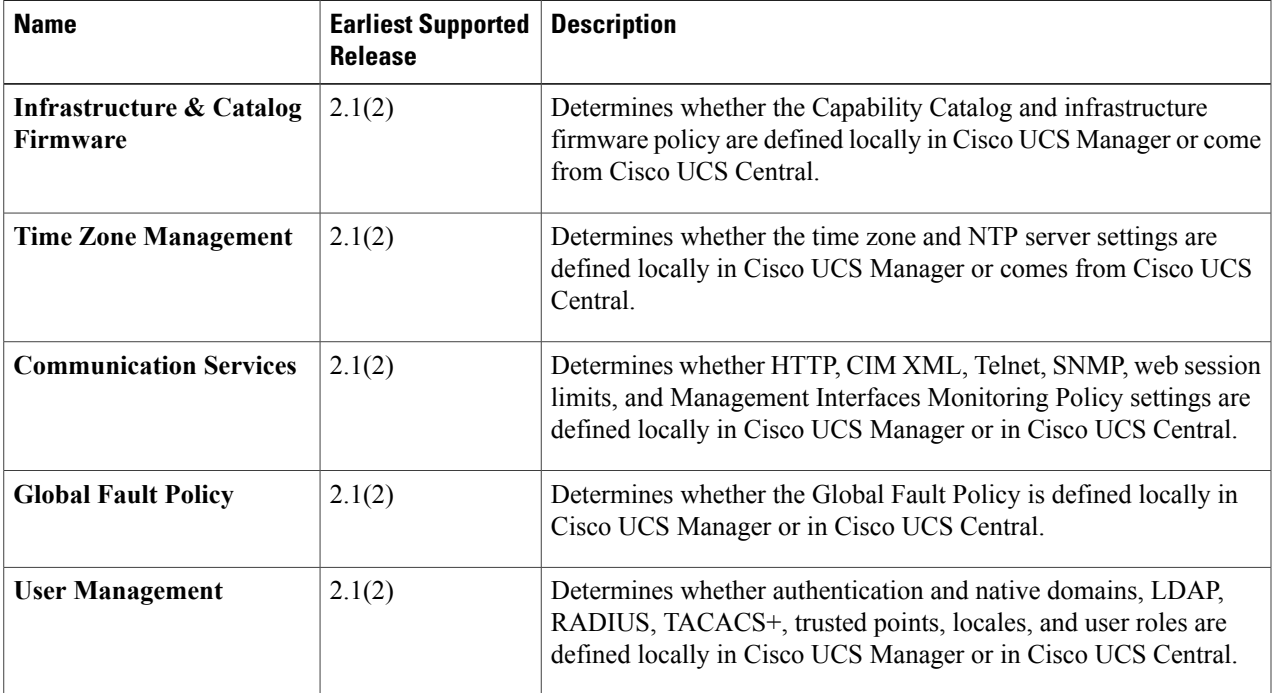

ι

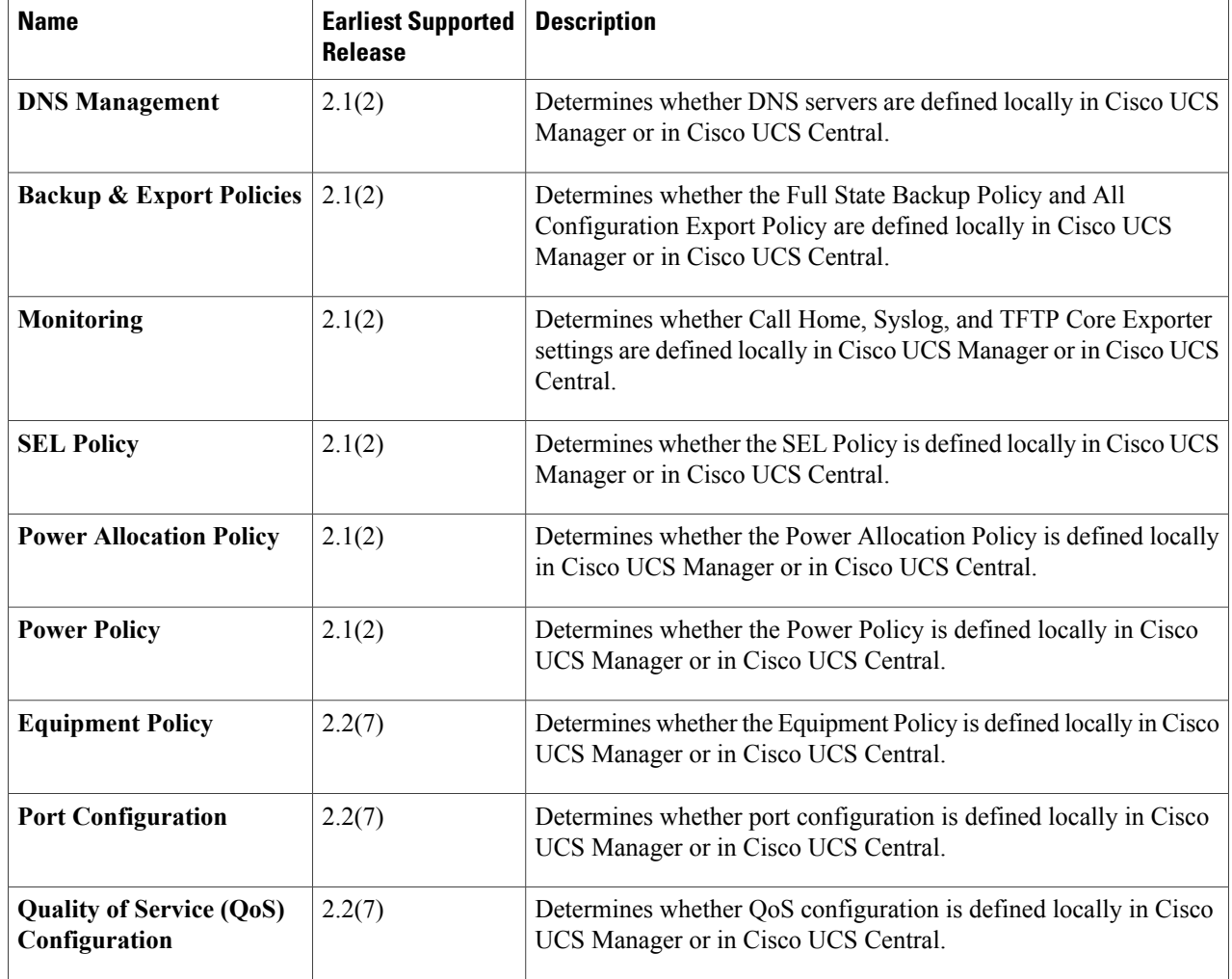

**Note** The infrastructure and catalog firmware policy is set to local by default. All other policies are set to global.

<span id="page-33-0"></span>**Step 5** Click **Register**.

## **Domain Registration Management**

On the Domain Management page, you can view the domain registrations and lost domains.

### **Domain Registrations**

The **Domain Registrations** tab displays all Cisco UCS domains that you have attempted to register to Cisco UCS Central.

From this tab, you can do the following:

- Filter the Cisco UCS domains that are displayed.
- Delete Cisco UCS domains that failed to register.
- Retry the registration process.
- View the configuration status of the Cisco UCS domain.
- Unregister a successfully registered domain.

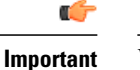

We recommend that you contact Cisco TAC before attempting to unregister a Cisco UCS domain.

#### **Lost Domains**

The **Lost Domains** tab displays all Cisco UCS domains that have lost connectivity. These domains may or may not be listed as **Registered**. You can delete these domains.

### <span id="page-34-0"></span>**Unregistering a Cisco UCS Domain in Cisco UCS Central**

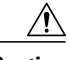

**Caution**

If you want to unregister any registered Cisco UCS Domain in a production system, contact Cisco Technical Support.

When you unregister a Cisco UCS Domain from Cisco UCS Central:

- You can no longer manage the service profiles, policies, and other configuration for the Cisco UCS Domain from Cisco UCS Central.
- All global service profiles and policies become local and continue to operate as local entities. When you reregister the domain, the service profiles and polices remain local.

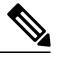

**Note** You can also choose to remove the service profiles and policies entirely.

• Unregistering a Cisco UCS domain from Cisco UCS Central will be unsuccessful if you try to unregister immediately after registration, and you will be unable to perform remote operations. Cisco recommends that you check the **Inventory** status to move from **In Progress** to **OK** before you attempt to unregister again.

In a case where you choose certain policies to be resolved locally using the Policy Resolution Control feature in Cisco UCS Central, or when a Cisco UCS Domain is unregistered from Cisco UCS Central, the global settings/unnamed policies (such as QoS Settings, Discovery policies) stay as previously configured. You must manually change the policy details to the desired state.

ι

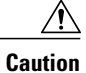

Unregistering a Cisco UCS Domain has serious implications. You must not unregister the Cisco UCS Domain unless you choose to permanently not manage it from Cisco UCS Central.

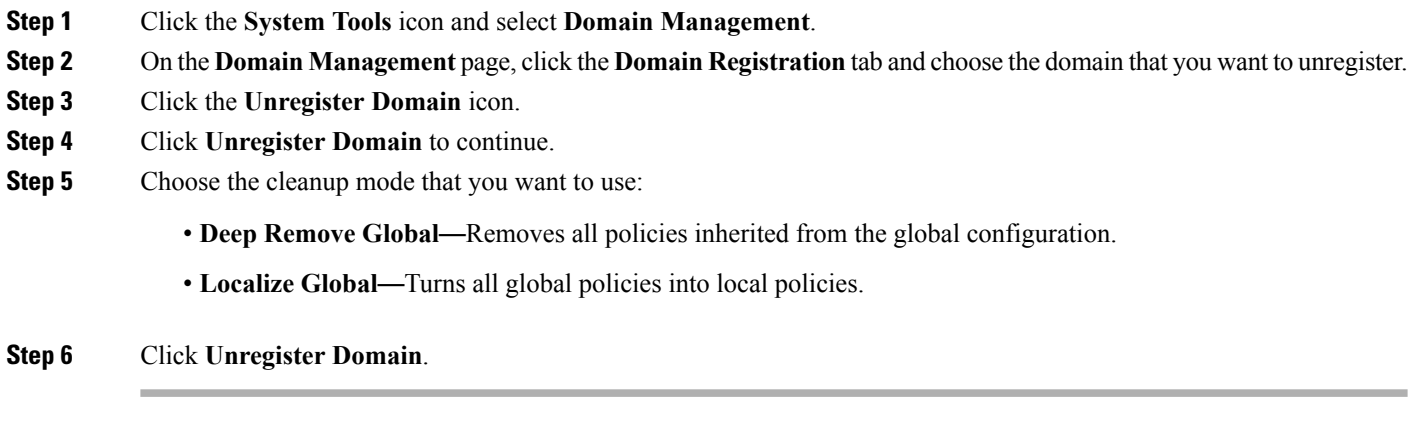

### <span id="page-35-0"></span>**Viewing Domain Registration Configuration Status**

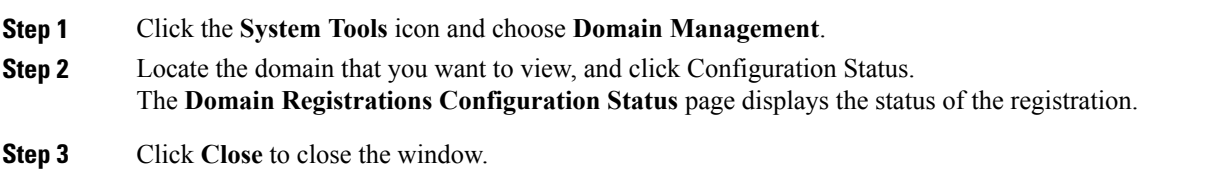

## <span id="page-35-1"></span>**Changing Cisco UCS Central IP Address**

Cisco recommends that you always register Cisco UCS domains using Cisco UCS Central's Fully Qualified Domain Name (FQDN). If domains are registered with FQDN, any change in the Cisco UCS Central IP address is transparent to the domain. Changing Cisco UCS Central's IP address is supported only when Cisco UCS Central has a Fully Qualified Domain Name (FQDN), and when the Cisco UCS domain is registered using a Cisco UCS Central domain name.

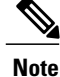

Changing Cisco UCS Central's IP address is not supported if Cisco UCS domains are registered using Cisco UCS Central's IP address.

- **Step 1** Delete the existing Cisco UCS Central IP address from the DNS server for the hostname and enter the new IP address and the Cisco UCS Central hostname.
- **Step 2** On the virtual infrastructure management platform (for example, VMware vCenter), change the virtual network interface (VIF) to point to the new subnet.
- **Step 3** From the Cisco UCS Central VM console, change the IP address of the network interface.
- **Step 4** Launch Cisco UCS Central from the GUI using the hostname. If the Cisco UCS Central GUI is inaccessible, then restart **pmon** command from the Cisco UCS Central CLI.
- **Step 5** Verify the Cisco UCS Central registration status on the Cisco UCS Manager GUI.
- **Step 6** For a High Availability setup, IP addresses of both the nodes and the virtual IP can be changed only at the primary node as shown in the example below.

The following example is for a standalone setup of a network interface.

#### **Changing IP for a UCS Central system in Standalone mode**:

```
UCSC # scope network-interface a
UCSC/network-interface # set net ip 10.10.10.2 gw 10.10.10.1 netmask 255.255.255.0
Warning: When committed, this change may disconnect the current CLI session
UCSC/network-interface* # commit-buffer
UCSC/(local-mgmt)# pmon restart
  Shutting down pmon: [
  Starting pmon: [ OK ]
–––––––––––––––––––––––––––––––––––––––––––––––––––––––––––––––––––––––––––––––––
```
#### **Changing node IP for a UCS Central system in High-Availability mode:**

UCSC # scope network-interface a UCSC/network-interface # set net ip 10.10.10.2 gw 10.10.10.1 netmask 255.255.255.0 Warning: When committed, this change may disconnect the current CLI session UCSC/network-interface\* # commit-buffer UCSC # scope network-interface b UCSC/network-interface # set net ip 10.10.10.2 gw 10.10.10.1 netmask 255.255.255.0 Warning: When committed, this change may disconnect the current CLI session UCSC/network-interface\* # commit-buffer UCSC/(local-mgmt)# pmon restart Shutting down pmon: [ OK<br>Starting pmon: [ OK Starting pmon: [ OK ]

#### –––––––––––––––––––––––––––––––––––––––––––––––––––––––––––––––––––––––––––––––––––-- **Changing virtual IP for a UCS Central system in High-Availability mode**

UCSC# scope system UCSC/system # set virtual-ip a.b.c.d System IP Address ipv6 System IPv6 Address UCSC/system # set virtual-ip 10.106.227.206 UCSC/system\*# commit buffer

### <span id="page-37-0"></span>**Changing Cisco UCS Manager IP Address**

You can change the Cisco UCS Manager IP address if Cisco UCS domains are registered to Cisco UCS Central through an IP address. Use the following steps to change the Cisco UCS Manager IP address:

### **Before You Begin**

Ensure that the Fabric Interconnects have connectivity to the new subnet.

- **Step 1** Delete the existing Cisco UCS Manager IP address from the DNS server for the hostname, and enter the new IP address and the same Cisco UCS Manager hostname.
- **Step 2** From the primary FI console, run the following commands:

#### **Example:**

```
UCS-A# scope fabric-interconnect a
UCS-A /fabric-interconnect # set out-of-band ip 10.193.190.61 netmask 255.255.255.0 gw 10.193.190.1
UCS-A /fabric-interconnect* # scope fabric-interconnect b
UCS-A /fabric-interconnect* # set out-of-band ip 10.193.190.62 netmask 255.255.255.0 gw 10.193.190.1
UCS-A /fabric-interconnect* # scope system
UCS-A /system* # set virtual-ip 10.193.190.60
UCS-A /system* # commit-buffer
```
- **Step 3** After running the commands shown above, launch Cisco UCS Manager using the hostname and verify that the registration status is not changed.
- **Step 4** Under **service-reg** in the Cisco Cisco UCS Central CLI, verify that the **show clients** commands point to the new IP address for the UCS Domain.
- **Step 5** (Optional) To check if the IP address is changed, launch Cisco UCS Manager GUI from Cisco UCS Central, and verify that the new IP address is updated in the UI. You can perform an additional check by updating one of the global service profile labels from the Cisco UCS Central GUI and ensure that the updated label is pushed down to Cisco UCS Manager. You can also create new global service profiles or policies and push them down to Cisco UCS Manager to verify that the new IP address is updated in the UI.

## <span id="page-37-1"></span>**Policies in Cisco UCS Central and Cisco UCS Domains**

You can create and manage global policies in Cisco UCS Central and include them in service profiles or service profile templates for one or more Cisco UCS domains. The service profiles and service profile templates that include global policies can be either of the following:

- Local service profiles or service profile templates that are created and managed by Cisco UCS Manager in one Cisco UCS domain. You can only associate local service profiles with servers in that domain. When you include a global policy in a local service profile, Cisco UCS Manager makes a local read-only copy of that policy.
- Global service profiles or service profile templates that are created and managed by Cisco UCS Central. You can associate global service profiles with servers in one or more registered Cisco UCS domains.

You can only make changes to global policies in Cisco UCS Central. Those changes affect all service profiles and service profile templates that include the global policy. All global policies are read-only in Cisco UCS Manager.

You can configure all operational policies under a domain group using IPv6 addresses. These policies are located in the **Operations Management** tab of the Cisco UCS Central GUI.

This feature helps the Cisco UCS Manager to use an IPv6 address while importing these policies from Cisco UCS Central.

## <span id="page-38-0"></span>**Policy Resolution between Cisco UCS Manager and Cisco UCS Central**

### **Policy Resolution Control**

For each Cisco UCS domain that you register with Cisco UCS Central, you can choose which application will manage certain policies and configuration settings. This policy resolution does not have to be the same for every Cisco UCS domain that you register with the same Cisco UCS Central.

You have the following options for resolving these policies and configuration settings:

- **Local**—The policy or configuration is determined and managed by Cisco UCS Manager.
- **Global**—The policy or configuration is determined and managed by Cisco UCS Central.

The following table contains a list of the policies and configuration settings that you can choose to have managed by either Cisco UCS Manager or Cisco UCS Central:

**Note**

The policy resolution options in Cisco UCS Central are not supported on all versions of Cisco UCS Manager. If your Cisco UCS Manager version is earlier than the earliest supported release, the policy resolution screen may display the value as global even if it is not applicable.

In a case where you choose certain policies to be resolved locally using the Policy Resolution Control feature in Cisco UCS Central, or when a Cisco UCS Domain is unregistered from Cisco UCS Central, the global settings/unnamed policies (such as QoS Settings, Discovery policies) stay as previously configured. You must manually change the policy details to the desired state.

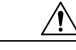

**Caution**

Unregistering a Cisco UCS Domain has serious implications. You must not unregister the Cisco UCS Domain unless you choose to permanently not manage it from Cisco UCS Central.

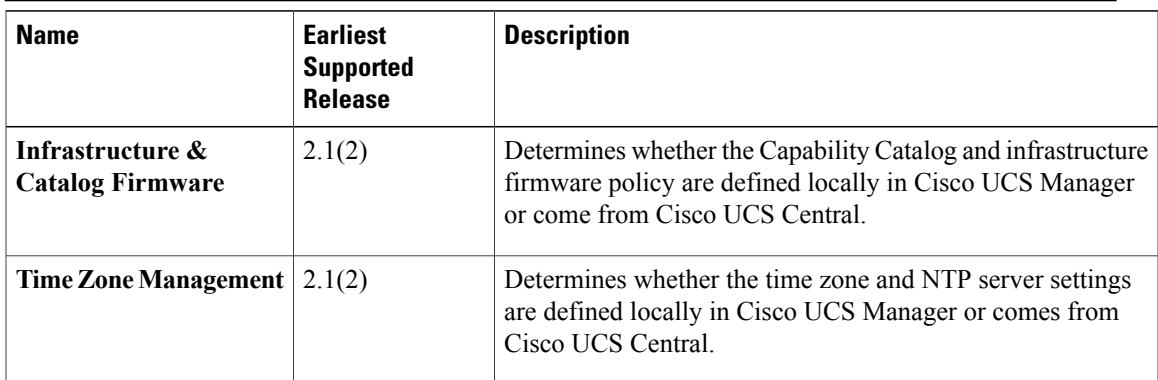

I

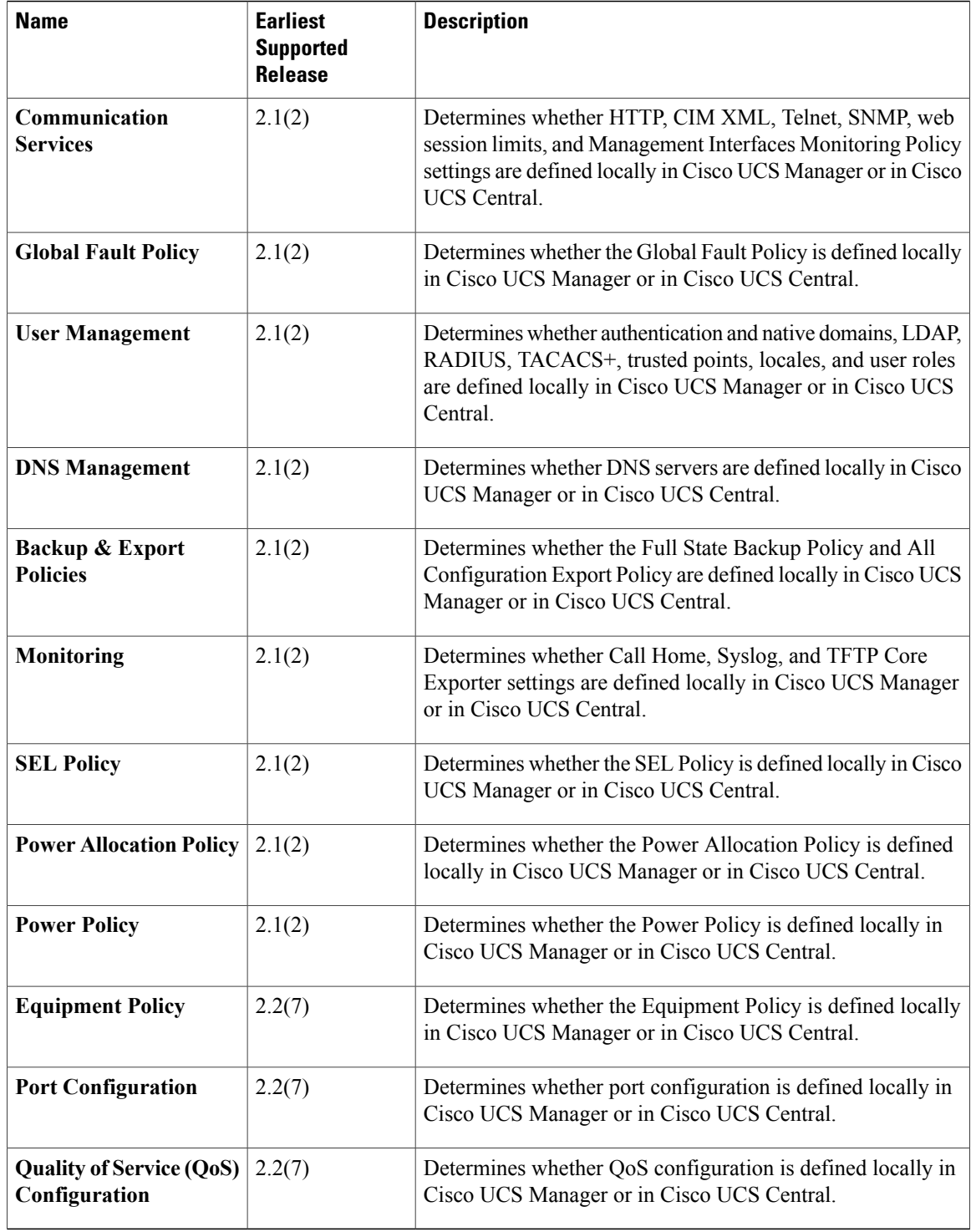

### **Policies**

To assign a policy or a Management IP pool/policy to a domain profile, click on the policy and then click on the drop-down list to select the policy you want to assign to a profile. You can assign the following policies to a domain:

- **QoS System Class** Defines a configurable set of system classes that you can include in a QoS Policy.
- **Port Auto-Discovery Policy** Determines whether Server Port Auto-Discovery enabled or disabled in Cisco UCS Central.
- **Hardware Change Discovery Policy** Determinesif a hardware replacement deep discovery istriggered automatically, or after user acknowledgement from Cisco UCS Central.
- **KMIP Certification Policy** KMIP Certification Policy enables using Self-Encrypting Drives (SEDs) through key management servers. This policy aims to generate a certificate that will be used by CIMC to communicate with KMIP server to get the key. You can configure this policy to a domain if it is created in a domain scope.

#### **Management IP**

You can assign the following pools/policies from the **Management IP** pool:

- **Inband Policy** Policy to configure the Inband IP address on a server directly, or through an Inband policy.
- **Outband Pool** Sets the Management IP Pool created for Outband network management.

**Note**

The **Management IP** tab in the **Domain Configuration Settings** window is enabled only when the registered Cisco UCS Domain is Cisco UCS Manager 3.1(3) and later. For all earlier Cisco UCS Manager releases, the Management IP tab is hidden.

## <span id="page-40-0"></span>**Consequences of Policy Resolution Changes**

When you register a Cisco UCS domain, you configure policies for local or global resolution. The behavior that occurs when the Cisco UCS domain is registered or when that registration or configuration changes, depends upon several factors, including whether a domain group has been assigned or not.

The following table describes the policy resolution behavior you can expect for each type of policy.

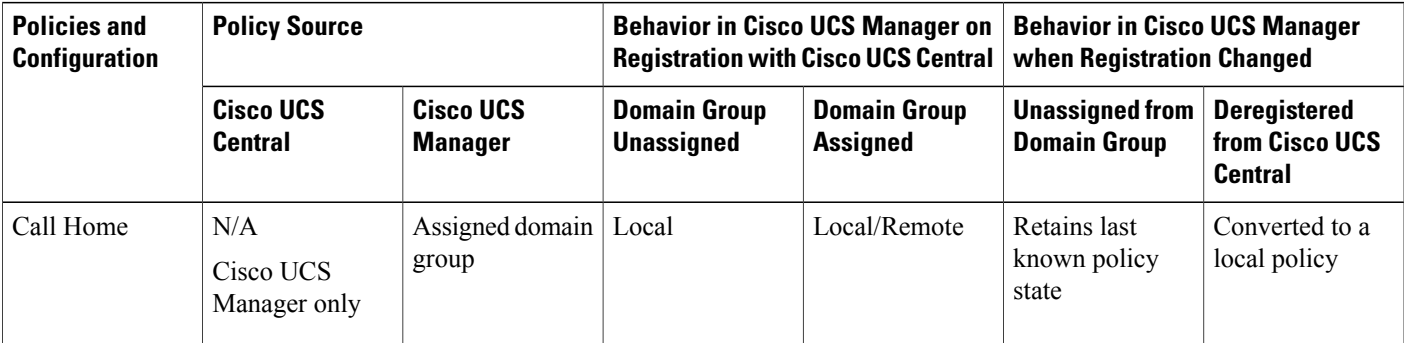

T

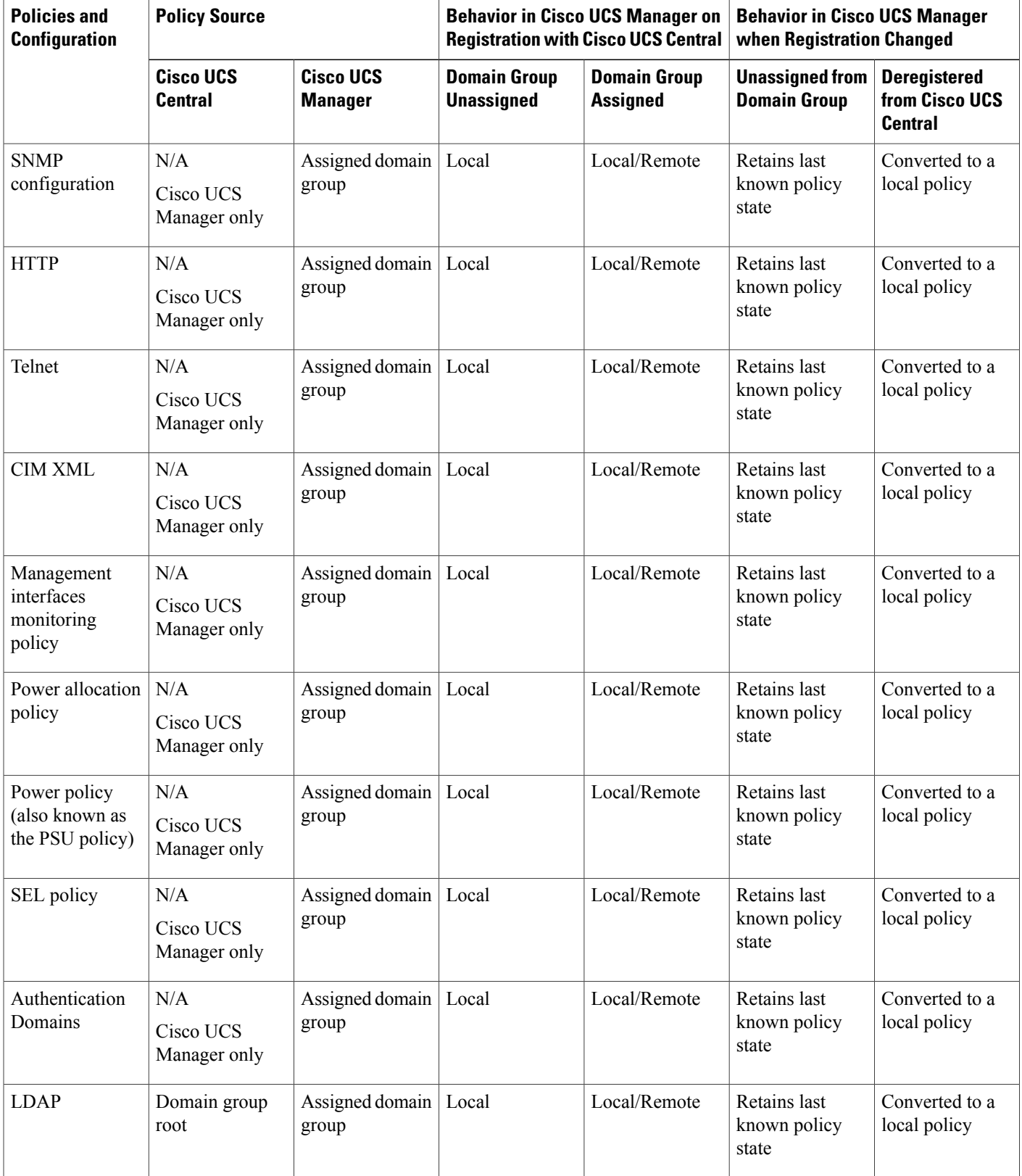

 $\mathbf I$ 

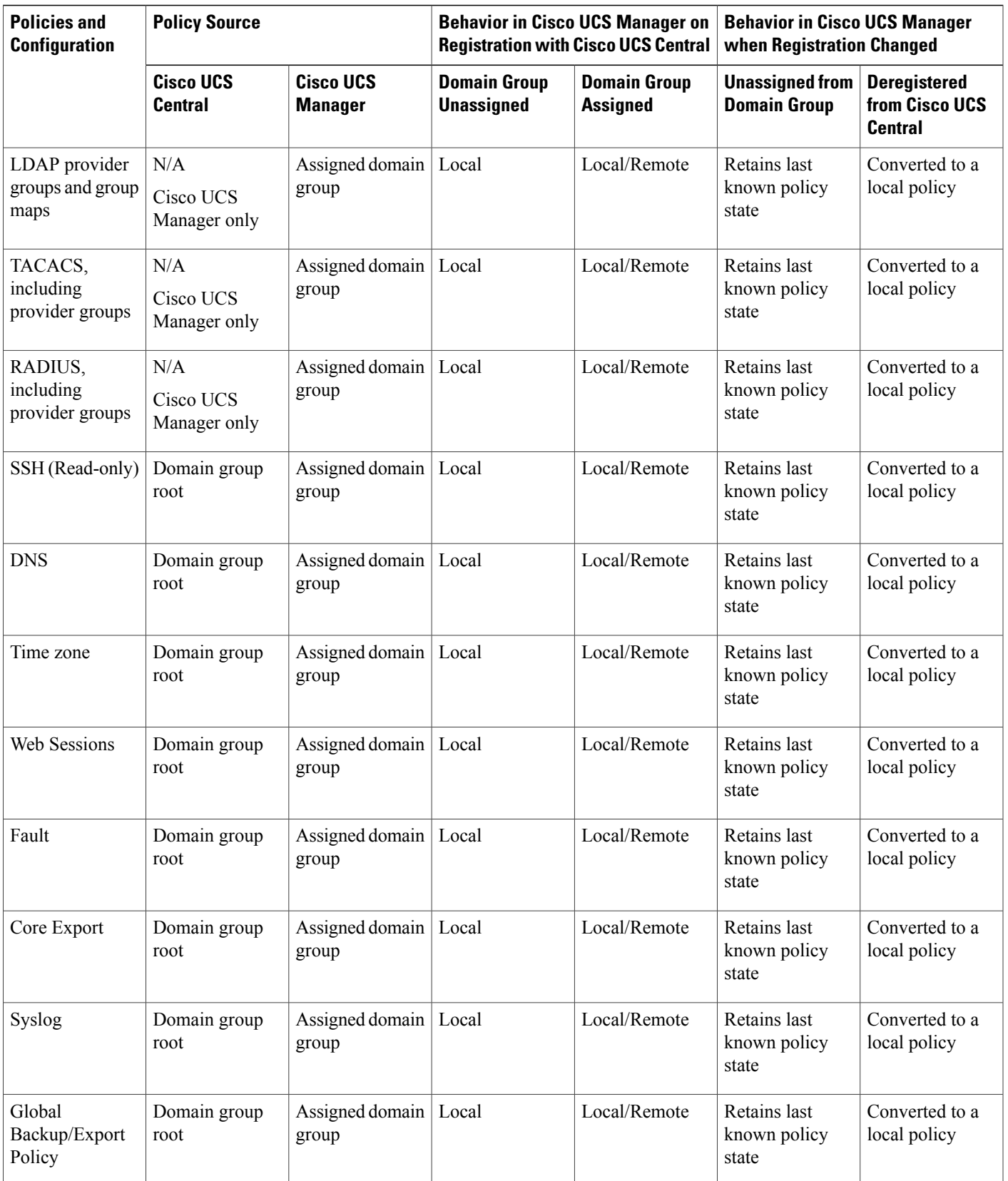

I

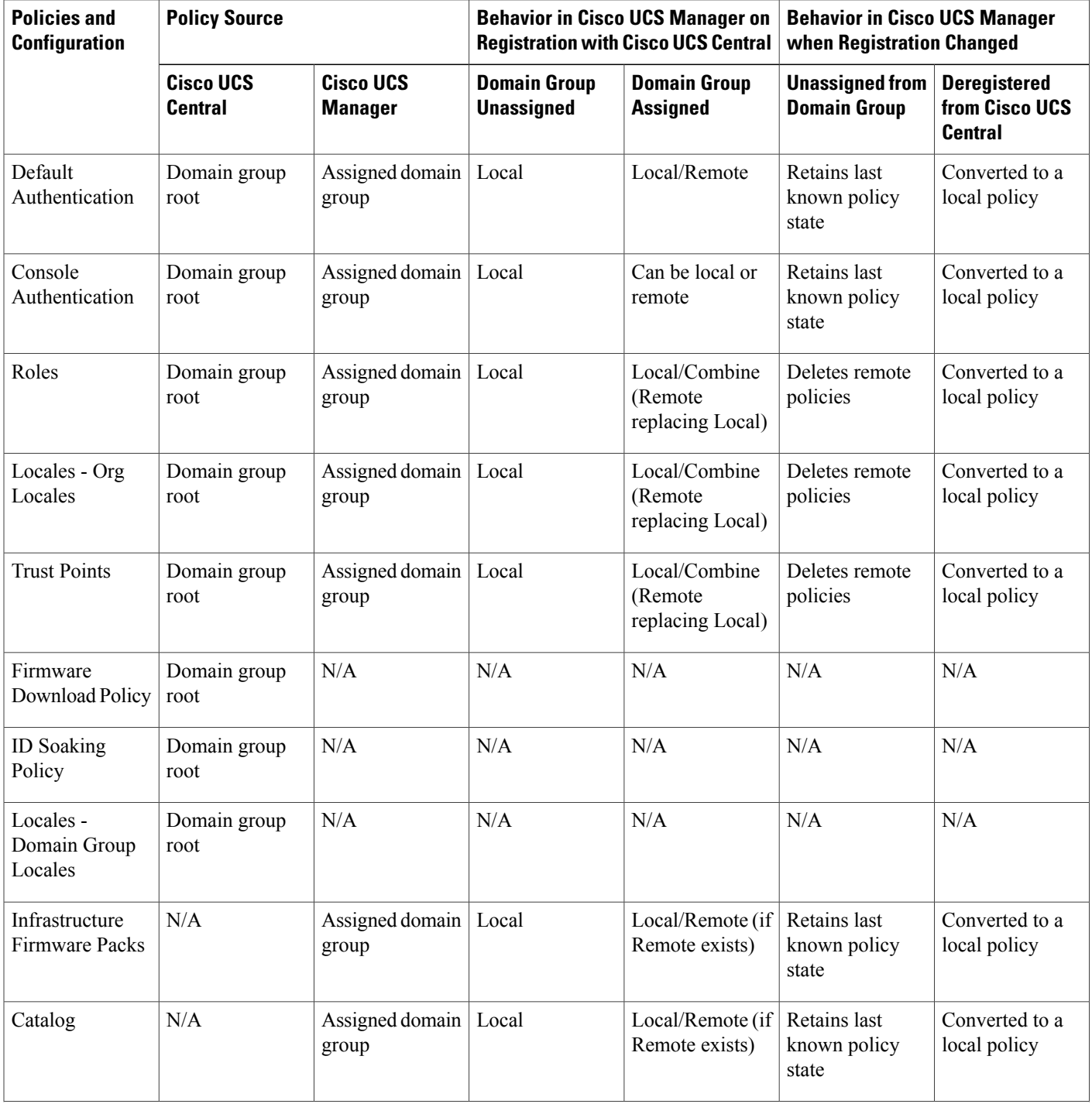

Г

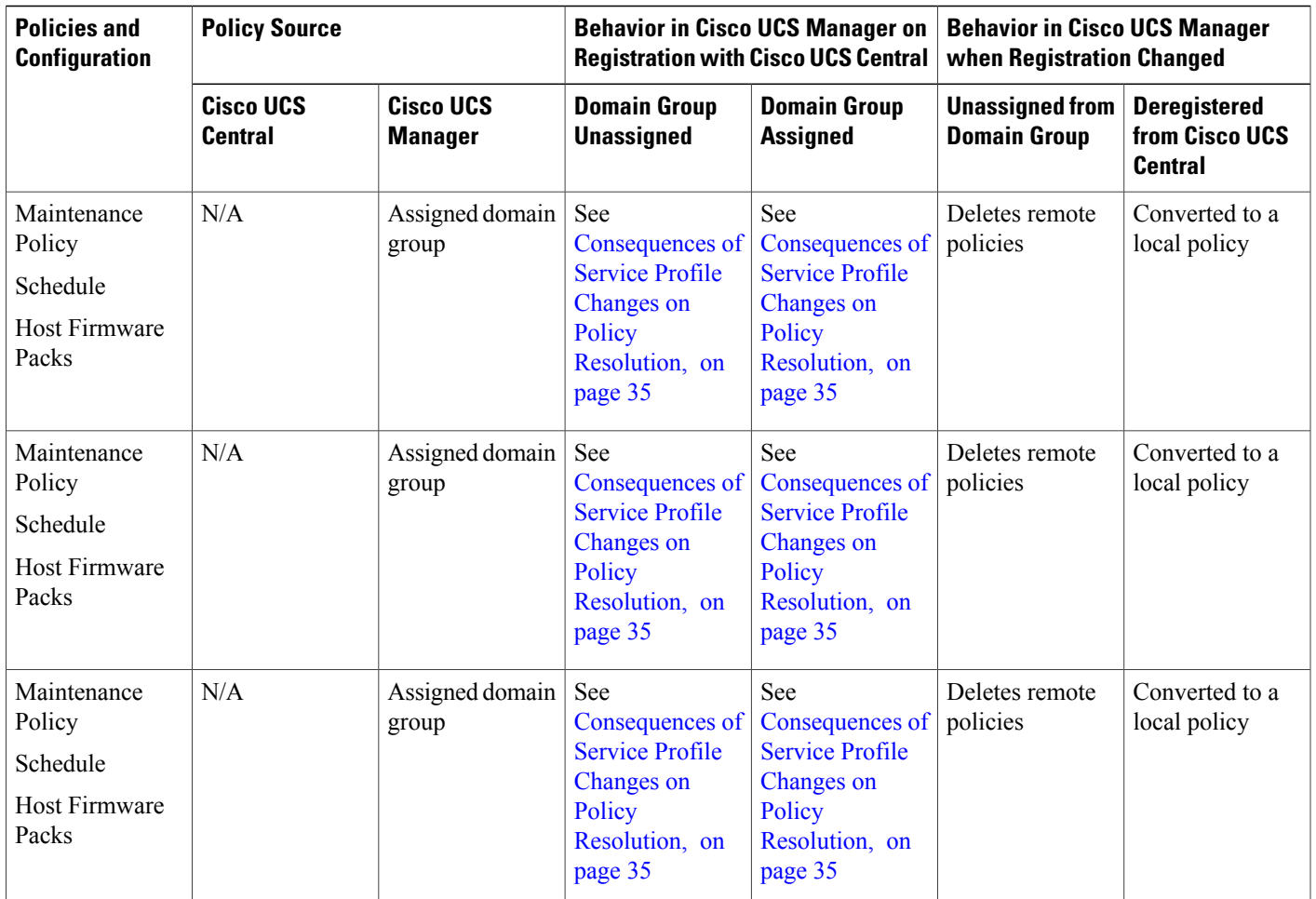

## <span id="page-44-0"></span>**Consequences of Service Profile Changes on Policy Resolution**

For certain policies, the policy resolution behavior is also affected by whether or not one or more service profiles that include that policy have been updated.

The following table describes the policy resolution behavior you can expect for those policies.

I

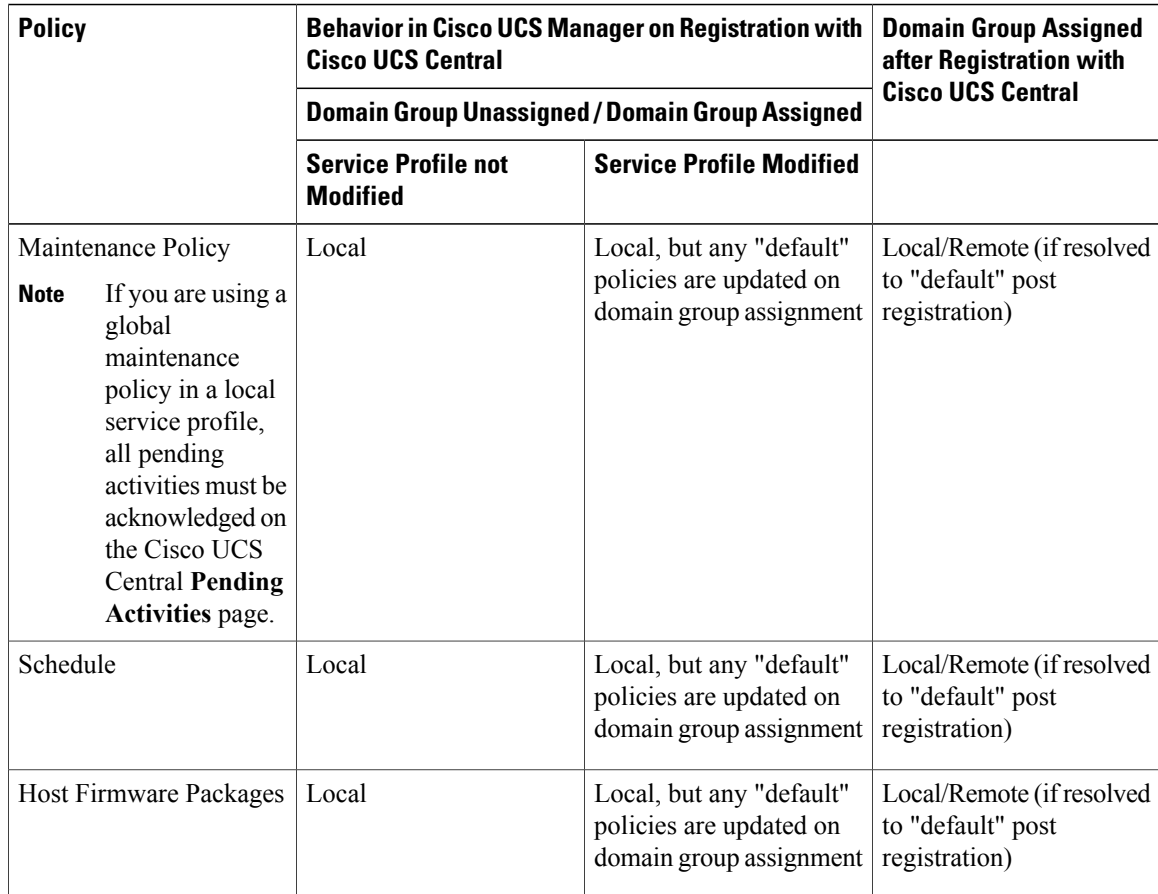

## <span id="page-45-0"></span>**Cloning a Policy**

Cisco UCS Central enables you to clone a policy with a new name, parent organization or domain group, and description if applicable, to help you make minor edits without having to create a new policy.

### **Before You Begin**

- You must have Create/Edit access to the policy.
- You can clone only one policy at a time.
- None of the 'oper' based properties are included in a cloned policy.

**Caution** Cloning is not enabled on the following:

- Schedules
- Pools
- Organizations
- Domain Groups
- Tag types
- VLANs
- VSANs
- **Step 1** In the **Browse Tables** icon, click **Policies**.
- **Step 2** Click the check box next to the policy you want to clone, and click on the **Clone** icon.
- **Step 3** Choose the **Organization** or **Domain Group** where you want to create the policy, and enter the **Name** for the cloned policy and optional **Description**.

The name is case sensitive.

### <span id="page-46-0"></span>**Step 4** Click **Clone**.

When you clone a policy, you should click **Evaluate** to estimate the impact of the changes before saving the cloned policy. You cannot duplicate policy names when you clone a policy. All cloned policies must have a unique name.

## **Domains and Domain Groups**

When you register a Cisco UCS Manager instance in Cisco UCS Central, that instance becomes an ungrouped domain in Cisco UCS Central. You must assign this domain to a domain group to start managing this domain using global policies in Cisco UCS Central.

Cisco UCS Central creates a hierarchy of Cisco UCS domain groups for managing multiple Cisco UCS domains.

- **Domain Group** A group that contains multiple Cisco UCS domains. You can group similar Cisco UCS domains under one domain group for simpler management.
- **Ungrouped Domains**—When a new Cisco UCS domain is registered in Cisco UCS Central, it is added to the ungrouped domains. You can assign the ungrouped domain to any domain group.

If you have created a domain group policy, and a new registered Cisco UCS domain meets the qualifiers defined in the policy, it is automatically be placed under the domain group specified in the policy. If not, it is placed in the ungrouped domains category until the domain group is assigned to a domain group.

ι

You can only assign each Cisco UCS domain to one domain group. You can assign or reassign membership of the Cisco UCS domains at any time. When you assign a Cisco UCS domain to a domain group, the Cisco UCS domain automatically inherits all management policies specified for the domain group.

Before adding a Cisco UCS domain to a domain group, make sure to change the policy resolution controls to local in the Cisco UCS domain. This avoids accidentally overwriting service profiles and maintenance policies specific to that Cisco UCS domain. Even when you have enabled auto discovery for the Cisco UCS domains, enabling local policy resolution protects the Cisco UCS domain from accidentally overwriting policies.

## <span id="page-47-0"></span>**Creating or Editing a Domain Group**

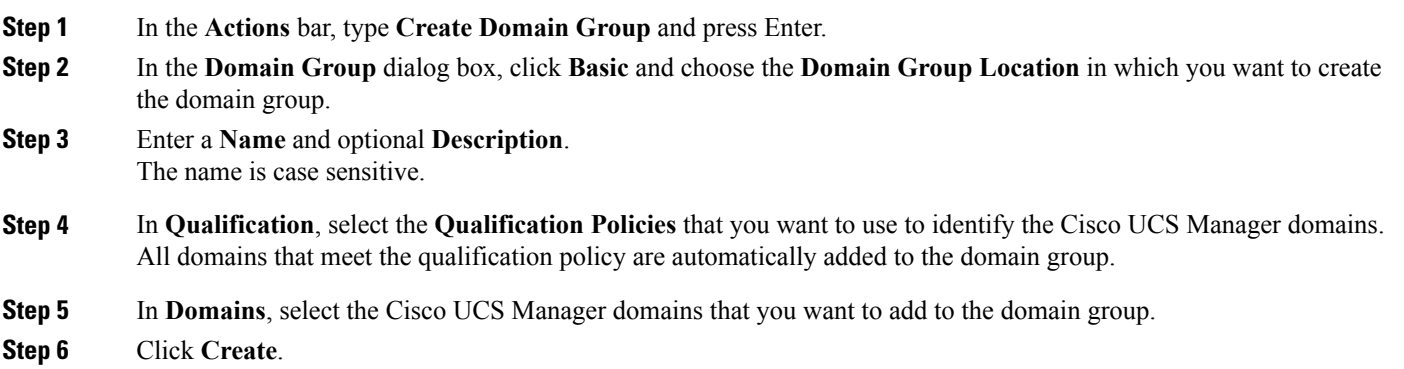

## <span id="page-47-1"></span>**Adding a Domain to a Domain Group**

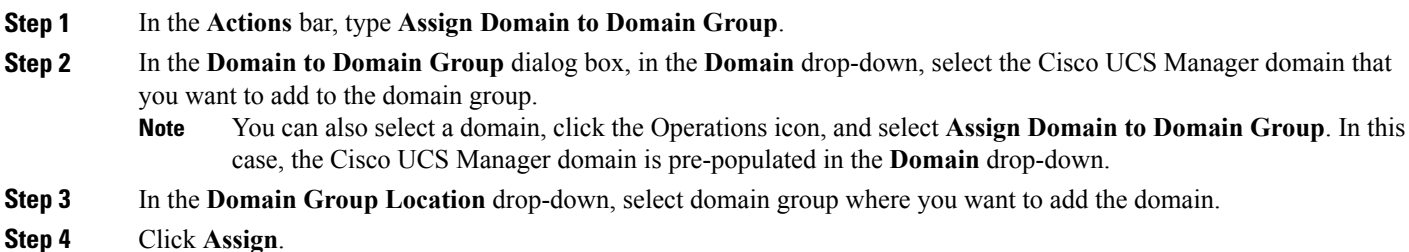

### <span id="page-48-0"></span>**Managing Domain Group SNMP**

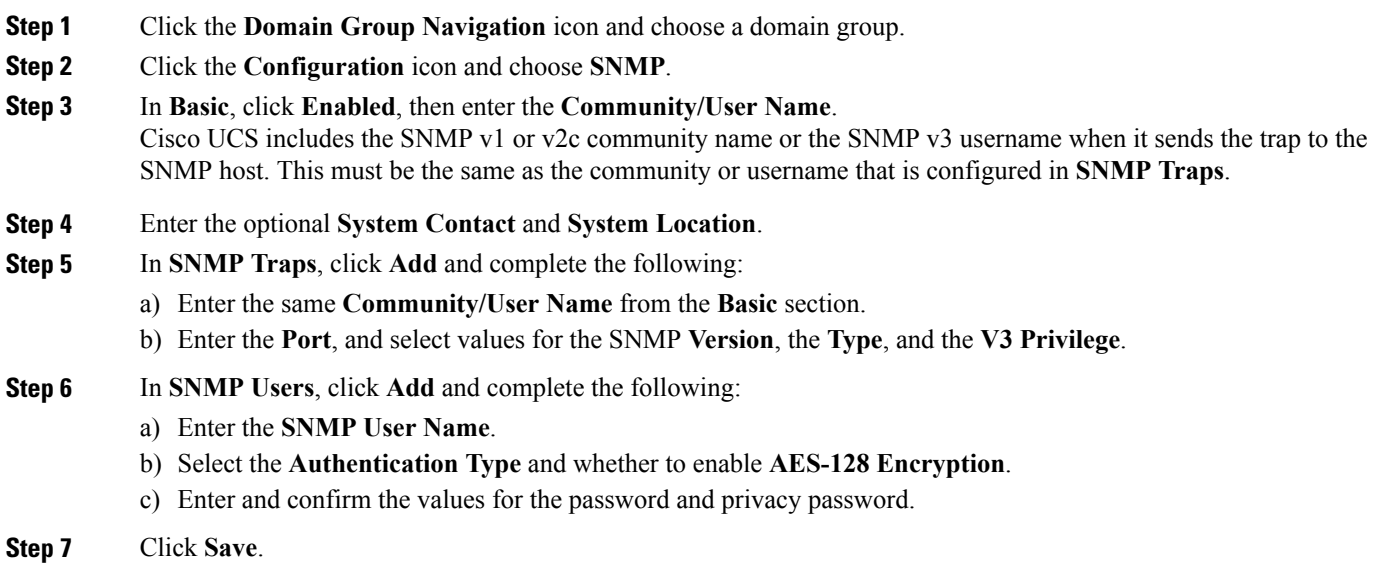

# <span id="page-48-1"></span>**Domain Group Qualification Policy**

Domain group qualification policy enables you to automatically place new Cisco UCS domains under domain groups. You can create qualifiers based on Owner, Site and IP Address of various Cisco UCS domains based on your management requirements. When you register a new Cisco UCS domain, Cisco UCS Central analyses the domain based on the pre defined qualifiers in the domain group qualification policy and places the domain under a specific domain group for management.

## <span id="page-48-2"></span>**Creating or Editing a Domain Group Qualification Policy**

**Step 1** In the **Actions** bar, type **Create Domain Group Qualification Policy** and press Enter.

- **Step 2** In the **Domain Group Qualification Policy** dialog box, click **Basic** and choose the **Organization** in which you want to create the domain group qualification policy.
- **Step 3** Enter a **Name** and optional **Description**. The policy name is case sensitive.
- **Step 4** In **Owner**, enter the owner name and regex.
- **Step 5** In Site, enter the site name and regex.
- **Step 6** In **IP Address**, add the IP address ranges.
- **Step 7** Click **Create**.

# <span id="page-49-0"></span>**Organization**

The **Organization** page enables you to view logical entities created under an organization that exists in a registered Cisco UCS domain.

Click one of the following icons to launch the specific page.

- **Service Profiles**—Displays all service profiles in the organization.
- **Service Profile Templates**—Displays all service profile templates in the organization.
- **Pools**—Displays all pools in the organization.
- **Policies**—Displays all policies in the organization.
- **Permitted VLANs**—Displays VLANs permitted in the organization.

## <span id="page-49-1"></span>**Updating Organization Descriptions**

After an organization is created, you can update the description.

**Step 1** In the **Edit Organization** dialog box, enter the **Description** for the organization.

**Step 2** Click **Save**.

<span id="page-50-0"></span>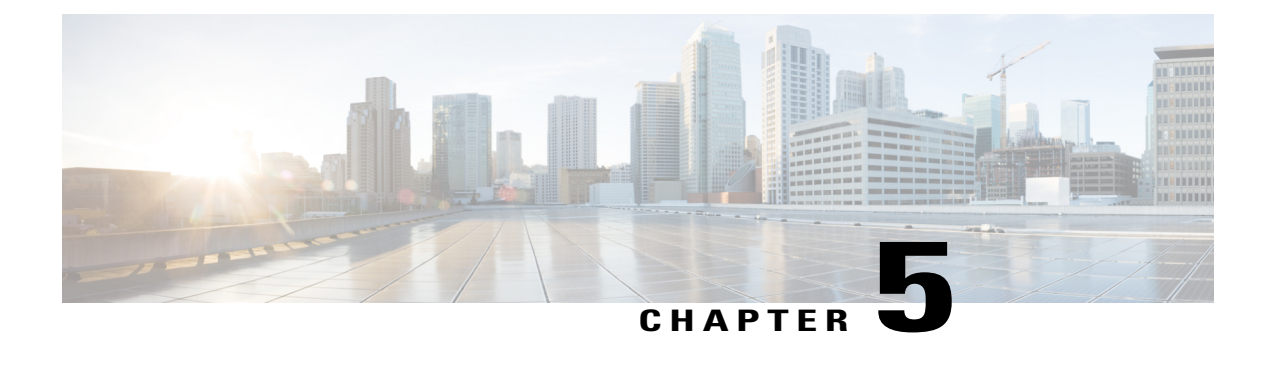

# **Tags**

• Tags and Tag [Types,](#page-50-1) page 41

# <span id="page-50-1"></span>**Tags and Tag Types**

Cisco UCS Central uses tags to allow users to group objects outside of the Organization or Domain Group structures. You can use the following types of tags:

- System-defined tags—Tagsthat are defined by Cisco UCS Central. Thisincludesthe Maintenance Group tag, the Operating System for HCR tag, and the Adapter Driver for HCR tag.
- User-defined tags—Tags that are created by users but have specific values.
- Basic tags—Free text tags that can allow any value.

From the **Tag Management** page in the GUI, you can view all Tag Types that have been created in Cisco UCS Central. However, you can view only the Tags that are associated with an object and are in active use at any given time.

### <span id="page-50-2"></span>**Creating a Tag Type**

Only users with the Tag permission can create tag types.

- **Step 1** In the **Actions** bar, type **Create Tag Type** and press Enter.
- **Step 2** In the **Basic** tab, enter the **Name** and optional **Description**.
- **Step 3** Select a color to assign to the tag, or accept the default.
- **Step 4** Choose whether you want to allow this tag to be assigned more than once to the same object.
- **Step 5** Choose one of the following:
	- **Free Text**—Allows any text to be entered when the tag is assigned.
	- **Predefined List**—You can create a list of values, or add additional values to a list of values. When the tag is assigned, you choose one of the values from the list.

T

Click the **Values** tab to add the specific values.

**Step 6** Click **Create**.

## <span id="page-51-0"></span>**Adding a Tag**

You can add tags to policies, logical resources such as service profiles and ID pools, and physical inventory components such as domains or servers.

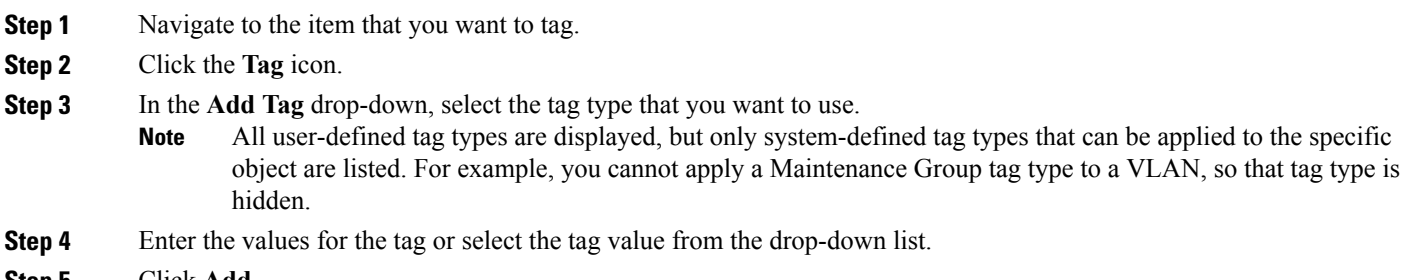

#### **Step 5** Click **Add**.

<span id="page-52-0"></span>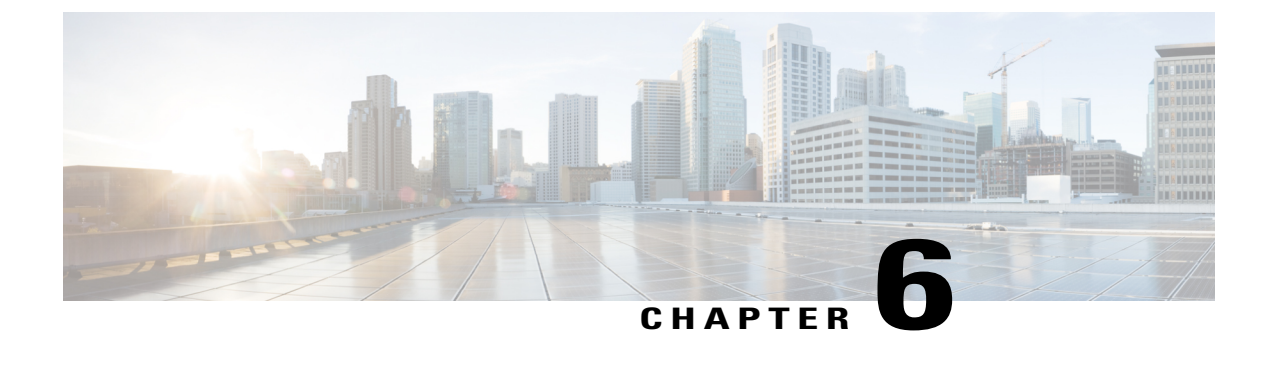

# **License Management**

• [Overview,](#page-52-1) page 43

# <span id="page-52-1"></span>**Overview**

Cisco Smart licensing is simple, flexible and a smart way of procuring, deploying and managing licenses in your environment. For more information on smart licensing, see [http://www.cisco.com/web/ordering/](http://www.cisco.com/web/ordering/smart-software-licensing/index.html) [smart-software-licensing/index.html](http://www.cisco.com/web/ordering/smart-software-licensing/index.html)

You can have smart licensing and traditional licensing in your system at the same time. But only one type of licensing can be active. The following table describes the differences between traditional and smart licensing:

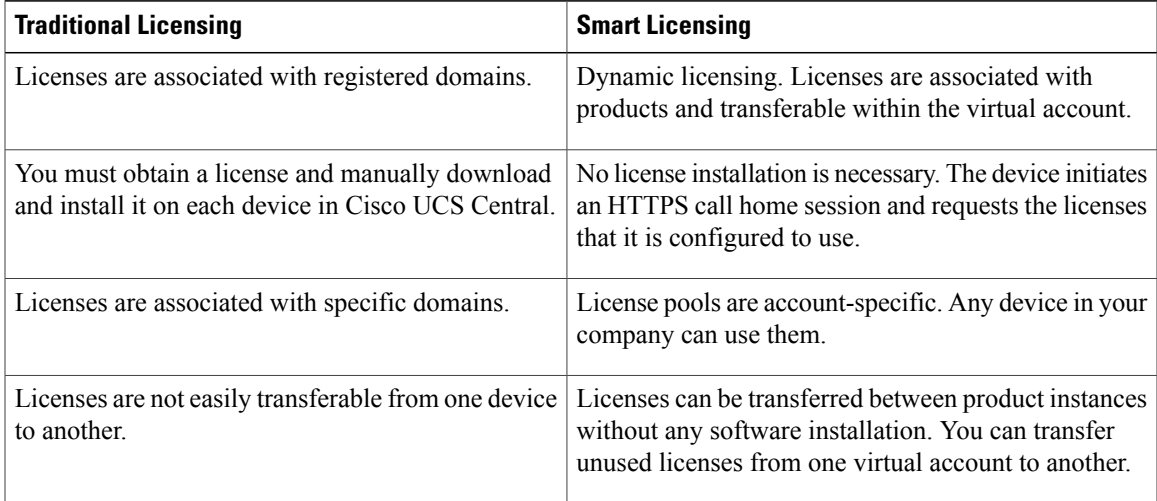

## <span id="page-52-2"></span>**Smart Licensing**

Smart licenses are server based licenses. You will purchase, deploy and track licenses for servers instead of domains. Instead of registering individual products with license files or PAKs, Smart Licensing provides the option to create a pool of licenses that can be used across your company's portfolio.

Smart licensing uses Virtual Accounts, Product Instances and Registration Tokens to procure, deploy and manage licenses in your environment.

#### **Virtual Accounts**

Virtual accounts are collections of licenses and product instances. You can create virtual accounts in Cisco Smart Software Manager to organize the licenses for your company into logical entities. You can use virtual accounts to organize licenses by business unit, product type, IT group, or whatever makes sense for your organization. For example, if you segregate your company into different geographic regions, you can create a virtual account for each region to hold the licenses and product instances for that region.

All new licenses and product instances are placed in a virtual account. You choose the virtual account when you register a product instance. You can transfer existing licenses or product instancesfrom one virtual account to another.

For more information on creating virtual accounts in Cisco Smart Software Manager, see [http://www.cisco.com/](http://www.cisco.com/web/ordering/smart-software-manager/docs/smart-software-manager-user-guide.pdf) [web/ordering/smart-software-manager/docs/smart-software-manager-user-guide.pdf](http://www.cisco.com/web/ordering/smart-software-manager/docs/smart-software-manager-user-guide.pdf).

#### **Product Instances**

A Cisco UCS Central product instance has a unique device identifier (UDI) that is registered using a product instance registration token. You can register several instances of a product with a single registration token. Each product instance can have one or more licenses that reside in the same virtual account.

#### **Registration Tokens**

Registration tokens are stored in the Product Instance Registration Token Table that is associated with your smart account. After you enable Smart Licensing in Cisco UCS Central, you can generate a new token in a virtual account on the Smart Software Licensing portal to register in Cisco UCS Central.

For more information on creating virtual accounts in Cisco Smart Software Manager, see [http://www.cisco.com/](http://www.cisco.com/web/ordering/smart-software-manager/docs/smart-software-manager-user-guide.pdf) [web/ordering/smart-software-manager/docs/smart-software-manager-user-guide.pdf](http://www.cisco.com/web/ordering/smart-software-manager/docs/smart-software-manager-user-guide.pdf).

#### **Obtaining Licenses**

To obtain licenses using smart licensing, you will have to do the following:

- Generate tokens in Cisco Smart Software Manager virtual accounts.
- Register licenses for product instances in Cisco UCS Central.

The following illustrations explains the smart licensing process:

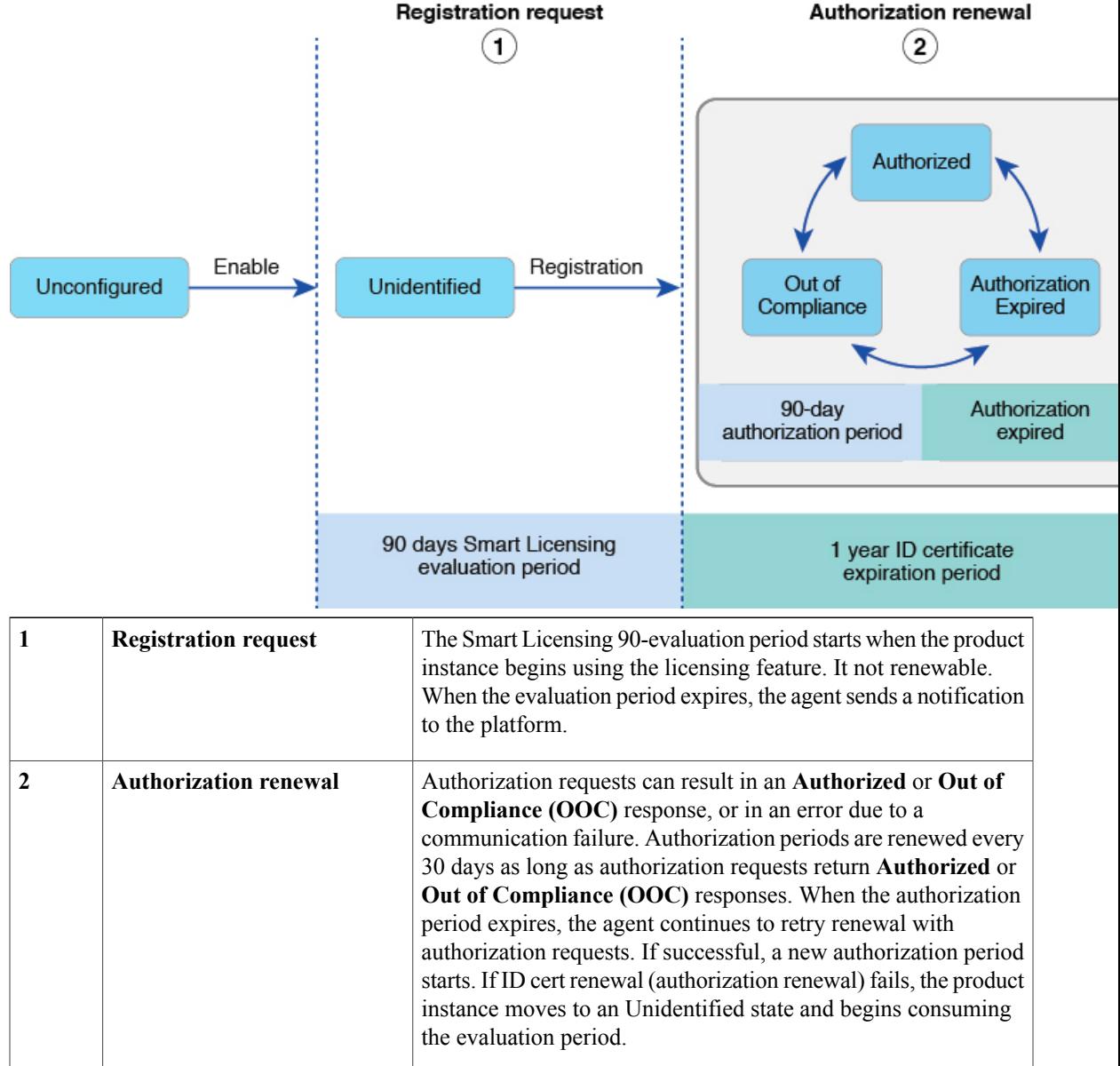

### <span id="page-54-0"></span>**Enabling Smart Licensing**

 $\mathbf{I}$ 

### **Before You Begin**

Make sure you have enabled Smart Call Home before enabling Smart Licensing. Enabling Smart Call Home includes the following:

- Specify a DNS server.
- Set up Smart Call Home.

• Make sure your Smart Call Home URL is correct. This is the URL the system uses to connect to the smart license server.

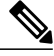

Although you must enable Smart Call Home, a Smart Call Home contract ID is not required to use Smart Licensing. **Note**

**Step 1** Click the **System Configuration** icon and choose **Licenses**.

#### **Step 2** Click **Enable Smart Software Licensing**.

System enables smart licensing and information related to traditional licensing is replaced smart licensing related information.

### <span id="page-55-0"></span>**Registering UCS Central Using a License Token**

### **Before You Begin**

Make sure Smart Licensing is enabled.

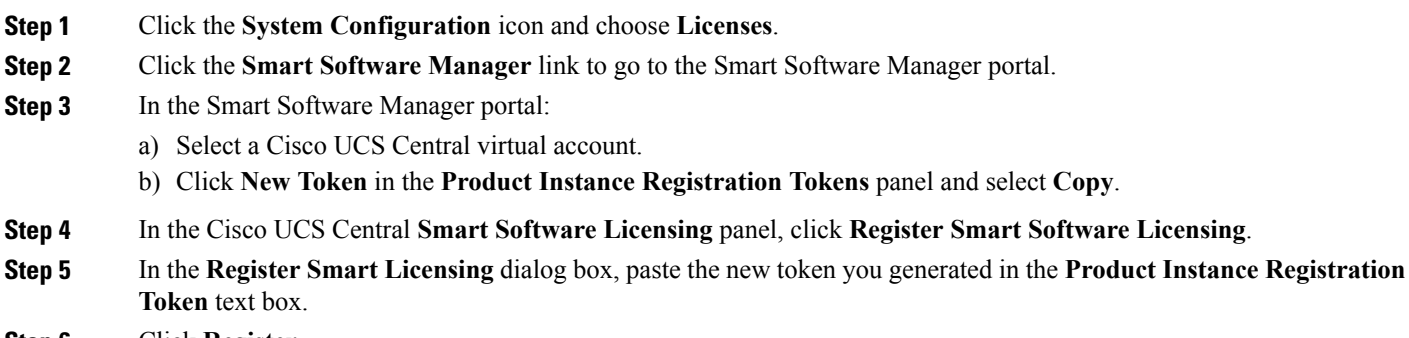

<span id="page-55-1"></span>**Step 6** Click **Register**.

You will receive notifications on registration in progress, successful registration or failure to register. If there are problems with your Smart Call Home settings, a **Failed** message will appear with a link to the **Call Home Configuration**.

### **Renewing Authorization**

License authorization is used to show if you have enough licenses for your system, or if you are out of compliance. Authorization is renewed automatically by the Smart Licensing agent every 30 days, provided the network is up and Cisco UCS Central can reach the Smart License server.

If authorization is not renewed for 90 days, the authorization will expire.

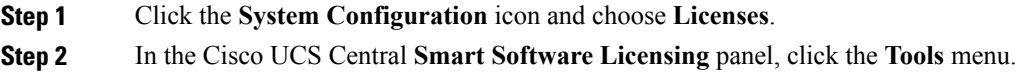

**Step 3** Select **Renew Authorization Now**.

### <span id="page-56-0"></span>**Renewing Registration**

The agent automatically renews the Smart Software Licensing registration certificate or the ID certificate every six months. Certification lasts for one year. If Cisco UCS Central cannot communicate with the Smart License Server, it may fail to renew the certificate. If this occurs, the certification will revert to evaluation state after one year.

- **Step 1** Click the **System Configuration** icon and choose **Licenses**.
- **Step 2** In the Cisco UCS Central **Smart Software Licensing** panel, click the **Tools** menu.
- <span id="page-56-1"></span>**Step 3** Select **Renew Registration Now**.

### **Deregistering Smart Software Licensing**

When you deregister a product instance from Smart Software Licensing, the product will not be associated with the license. The product will be removed from the list of registered products for the associated virtual account. You can use the license to register another product, or reregister a product that has been deregistered.

- **Step 1** Click the **System Configuration** icon and choose **Licenses**.
- **Step 2** In the Cisco UCS Central **Smart Software Licensing** panel, click the **Tools** menu.
- <span id="page-56-2"></span>**Step 3** Select **Deregister** to remove Cisco UCS Central from Smart Software Manager.

### **Disabling Smart Software Licensing**

If you disable Smart Software Licensing, Cisco UCS Central automatically returns to the Traditional Licensing mode.

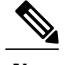

**Note** Only one licensing mode is supported at a time.

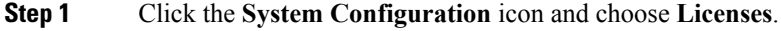

**Step 2** In the Cisco UCS Central **Smart Software Licensing** panel, click the **Action** menu.

**Step 3** Select **Disable Smart Software Licensing**.

### <span id="page-57-0"></span>**Traditional Licensing**

Traditional PAK-based licensing uses domain-based licenses instead of the product-based license that Smart Licensing offers. You can manage domain licenses through the Cisco UCS Central GUI or CLI.

You have a 120 day grace period to evaluate Cisco UCS Central at no cost. The grace period is measured from the day you register your first Cisco UCS domain and is stored in the system. Unregistering a domain from the system does not reset the grace period. For example, if you register a domain, use 40 days of the grace period, and then unregister after 40 days, the system recordsthe 40 daysin association with that domain. If you register this Cisco UCS domain again, the grace period for the domain resumes and indicates that you have used 40 days.

You must obtain and install a valid domain license before the grace period expires. If you do not the system generates multiple faults as a reminder to procure a license.

### <span id="page-57-1"></span>**Obtaining a Traditional License**

### **Before You Begin**

Obtain the Product Authorization Key (PAK) from the claim certification or other proof of purchase documentation.

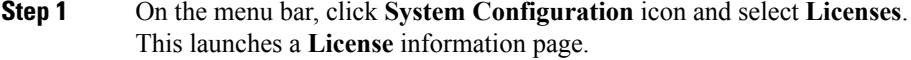

- **Step 2** Click **UCS Central GUID** link and copy the GUID to your clipboard. The GUID is unique to each Cisco UCS Central instance for obtaining licenses.
- **Step 3** Click **Cisco SWIFT** to open the Product License Registration portal. Videos on this page provide information on software licensing features and operations.

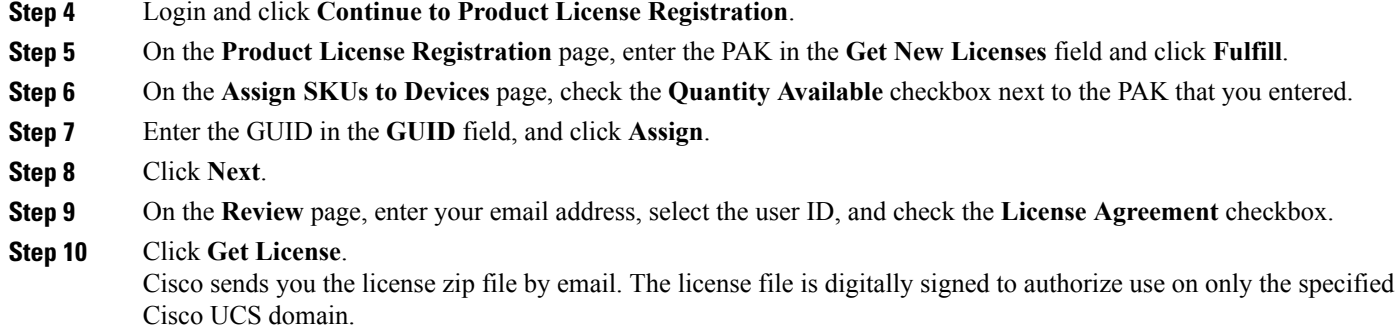

After you obtain the license file, you must not tamper with the license code. Any manual edits from your part breaks the tamper proof, and disables the license. **Caution**

### **What to Do Next**

Unzip the license file and install it.

### <span id="page-58-0"></span>**Downloading a License from a Local File System**

### **Before You Begin**

To download a license from the local file system to Cisco UCS Central, make sure you have the following:

- A Cisco product license saved it to your local system.
- Administrative permission for Cisco UCS Central to perform this task.

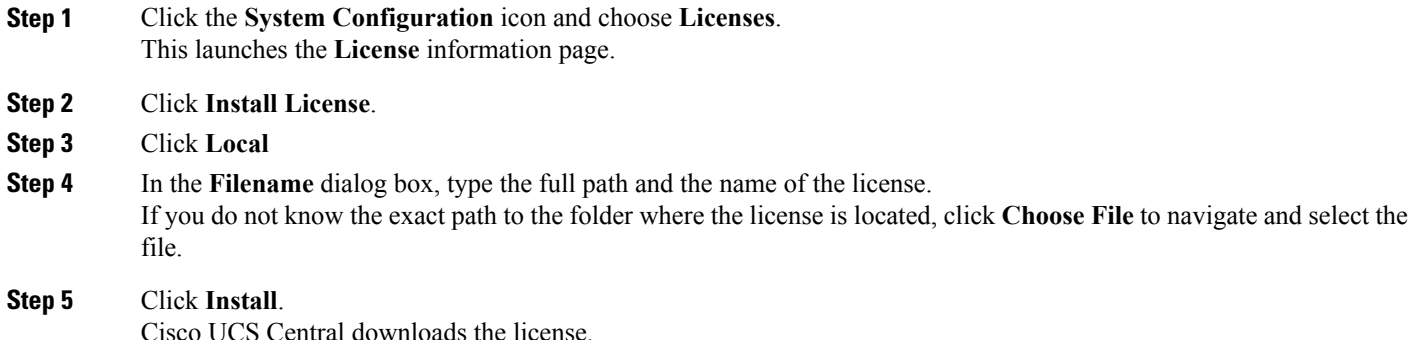

### <span id="page-58-1"></span>**Downloading a License from a Remote File System**

### **Before You Begin**

П

To download a license from a remote location to Cisco UCS Central, make sure you have the following:

- A Cisco product license saved it to a remote location.
- The username and password required to access an FTP, SCP, or SFTP server if necessary.
- Administrative permission for Cisco UCS Central to perform this task.

**Step 1** Click the **System Configuration** icon and select **Licenses**. This launches a **License** information page.

**Step 2** Click **Install License**.

- **Step 3** In the **Download License** dialog box, click **Remote**.
- **Step 4** Select the protocol to use to communicate with the remote server.
	- **FTP**
	- **TFTP**
	- **SCP**
	- **SFTP**

**Step 5** In the **Path** field, enter the absolute path to the license file on the remote server, if required. If you use SCP, the absolute path is always required. If you use any other protocol, you may not need to specify a remote path if the file resides in the default download folder. For details about how your file server is configured, contact your system administrator.

- **Step 6** In the **User Name** field, enter the user name to log into the remote server. If you selected TFTP, this field does not apply.
- **Step 7** In the **Password** field, enter the password for the remote server user name. If you selected TFTP, this field does not apply.

<span id="page-59-0"></span>**Step 8** Click **Install**. Cisco UCS Central downloads the license.

### **Installing a License**

Make sure the license is downloaded in Cisco UCS Central.

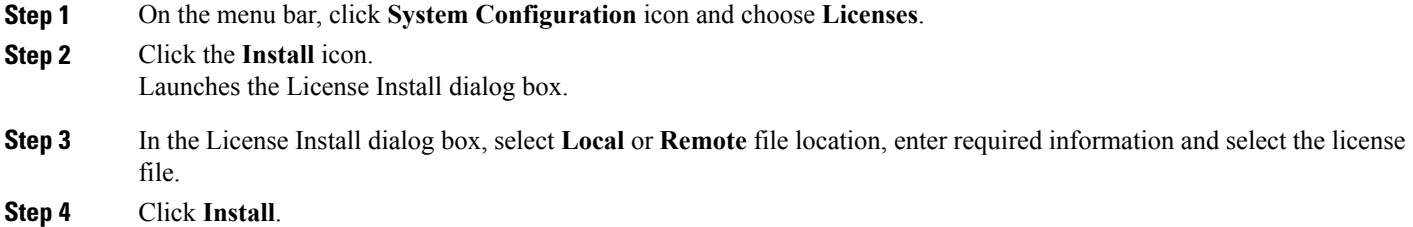

The **Overall License Status** column displays the status of the installation. When you initiate the installation, the status in this column displays **Install-pending**. After the license is installed, the status changes to **Installed**.

### <span id="page-60-0"></span>**Deleting a Traditional License**

You can delete a traditional license that is not associated with a registered UCS domain, from Cisco UCS Central. If you want to delete a license that is associated to a UCS domain, make sure to unregister the domain before deleting the license. When you delete a license, the system automatically adjusts the available license count.

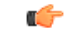

Deleting a license from Cisco UCS Central removes only the license file from the system. If you try to download the same license after deleting it from the system, you might encounter a download license error. So when you delete a license, you must delete the associated download task for that license. **Important**

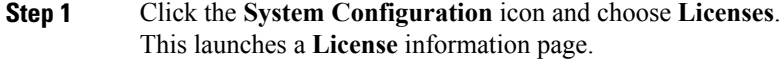

- **Step 2** Select the license you want to uninstall.
- **Step 3** Click **Delete**.
- **Step 4** Click **Yes** in the confirmation dialog box. The license file is deleted from Cisco UCS Central.

 $\mathbf I$